# **User Manual: the Precipitation Imaging Package (PIP)**

# **Visualize and Quantify Falling Precipitation: Rain and not-Rain (Snow)**

**[Francis.l.bliven@nasa.gov](mailto:Francis.l.bliven@nasa.gov) [larrybliven@yahoo.com](mailto:larrybliven@yahoo.com) Lab: 757-824-1057 Cell: 410-251-4785**

**NASA GSFC\Wallops Flight Facility Code 610W Wallops Island, VA 23337 USA**

**July 2016**

**Table of Contents (TOC)**

**[Secton](#page-2-0) [0: Express Setup](#page-2-0)**

**[Section 1: Overview](#page-3-0) [Background](#page-7-0) [Desktop](#page-7-0) [PIP Tool Box Primer](#page-8-0)**

**[Section 2: Hardware](#page-9-0)**

**[Components](#page-10-0) [Calibration](#page-11-0) [Alignment](#page-12-0)**

**[Section 3: Software](#page-21-0)**

**[PIP-123 Apps](#page-17-0)  [PIP Tool Box Clusters](#page-21-0)**

<span id="page-1-0"></span>**[Section 4: Tips](#page-48-0)**

# **Section 0: Express Setup Guide (ESG)**

**The ESG facilitates getting a PIP operational quickly. It hopefully contains just enough info for that.**

## **Tool Box Button #19 defaults to the ESG, Whic[h](Express_Setup_Guide.pdf) is at**

**[C:\PIP\Software\User\\_Guide\Express\\_Setup\\_Guide.pdf](Express_Setup_Guide.pdf)**

<span id="page-2-0"></span>**On the other hand, This PIP User Manual contains many more details And is the reference for PIP users.**

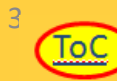

# **Section 1: Overview**

<span id="page-3-0"></span> **<u>[Background](#page-4-0)</u> [Desktop](#page-7-0) [PIP Tool Box Primer](#page-8-0) <u>[Express Setup](#page-8-0)</u>** 

# **Background**

**This guide is the reference to PIP hardware and software, i.e. operating a PIP. PIPs Record Falling Precipitation and Produces Figures, Tables and Movies**

# **Input**

**Video logging at ~380 frames per second for entire seasons (24/7).**

# **Output**

**Visualizations: show particle motion,** 

- **Tables: facilitate user analysis and**
- **Plots: display common products.**

# **Operations**

<span id="page-4-0"></span>**Each PIP is calibrated before shipping, so it is ready to use – out of the box. You can learn to operate your PIP inside, then install it at your field site.**

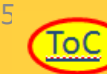

# **Visualize: Movie**

### **Click on pic [to see PIP movie of falling p](C:/PIP/Software/User_Guide/PIP_Example_Movie.avi)recipitation.**

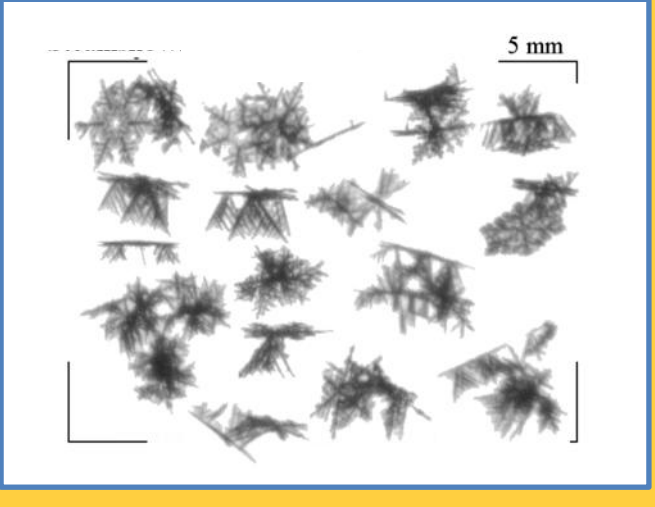

**PIPs record all video images to \*.pvi files, A compression algorithm developed at GSFC is used.**

**PVI format is useless for watching movies with generally available apps. Therefore a PIP app makes \*.avi files.**

**A movie is made for each minute with precipitation. Each movie shows the first 2000 frames with particles.**

# **Quantify with Figures: Daily Summary**

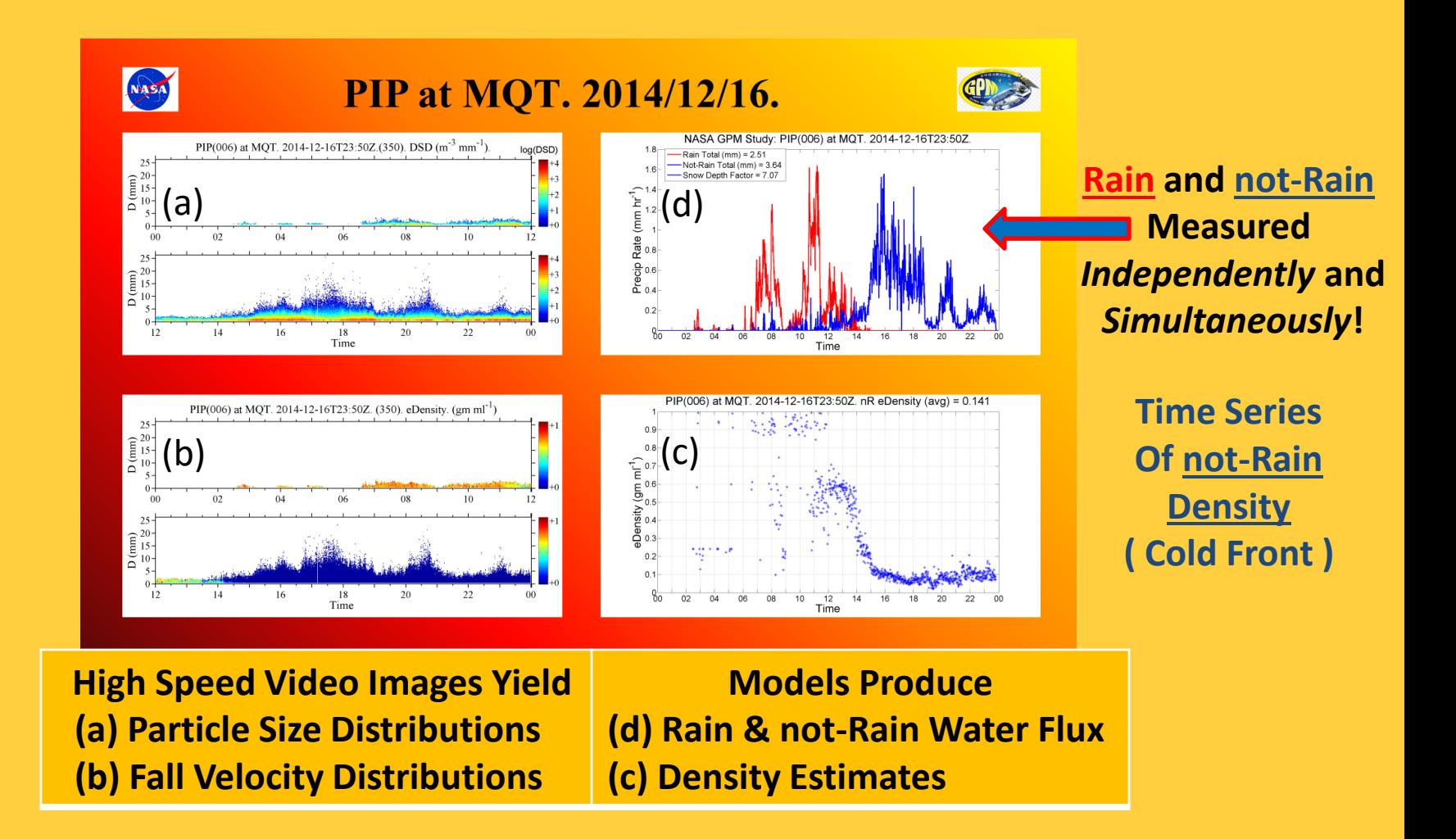

**ToC** 

**Quantify with Tables: They exist for data in all figures And for accumulations (by day and by minute).** 

# **☆Desktop**

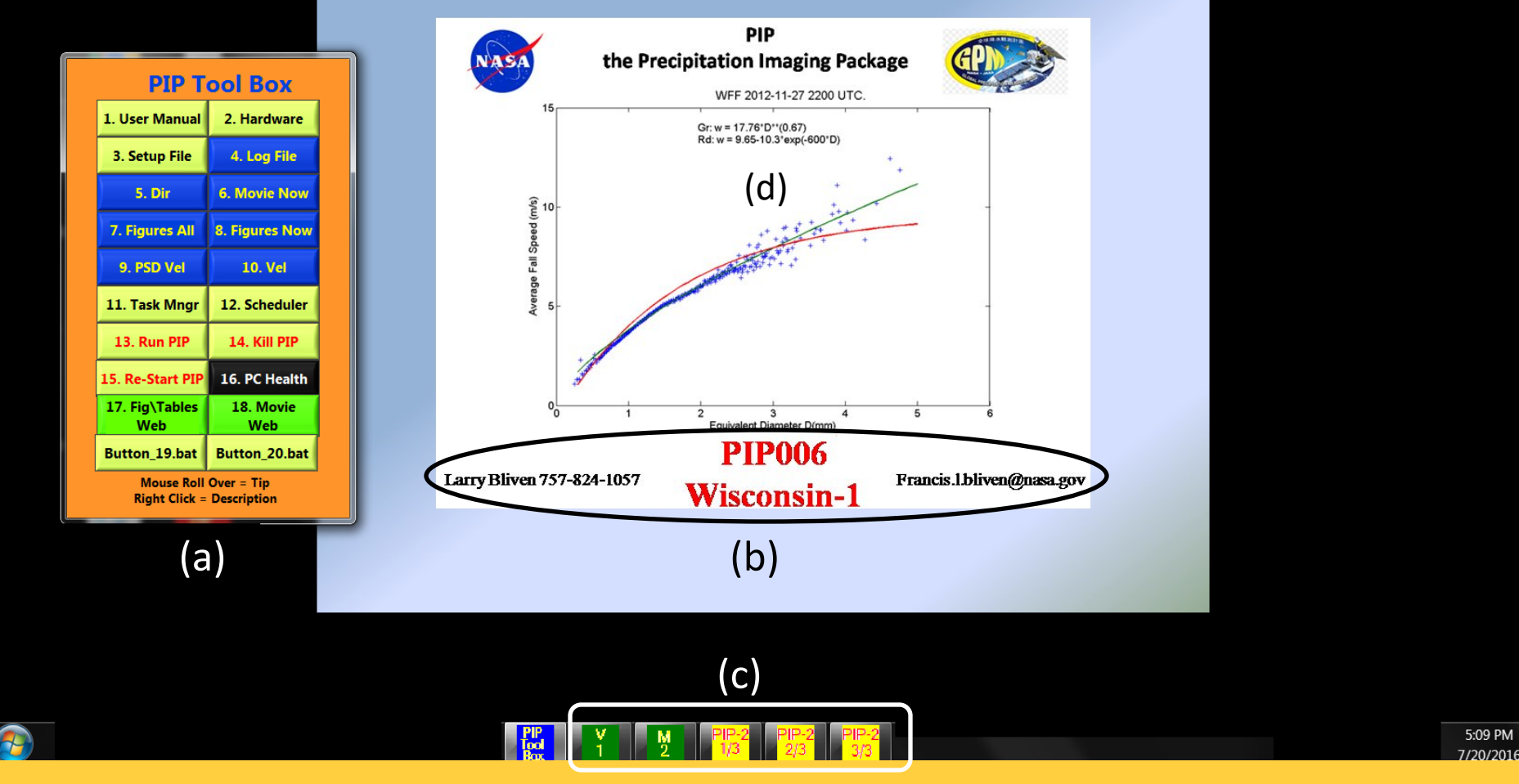

**When a PIP-PC boots, the desktop should look like this one.**

- **(a) the PIP Tool Box connects to routine processes.**
- **(b) Handy reference stuff.**
- **(c) Icons of running PIP apps (video recording\processing).**

<span id="page-7-0"></span>**(d) The first rain event monitored by a PIP shows excellent agreement between measured fall speeds and models.** 

[8](#page-1-0)

ТоС

# **PIP Tool Box Primer**

**You select commonly used processes and products.**

**Note that by default, Button #20 displays this quick guide, which is also in the User Manual (#1).**

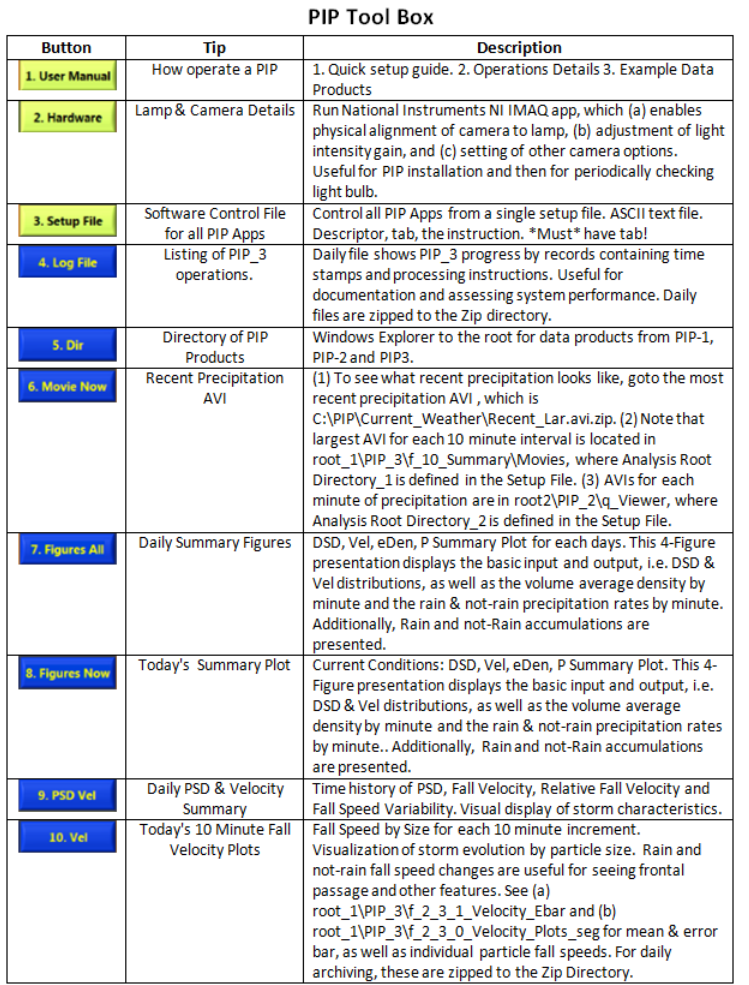

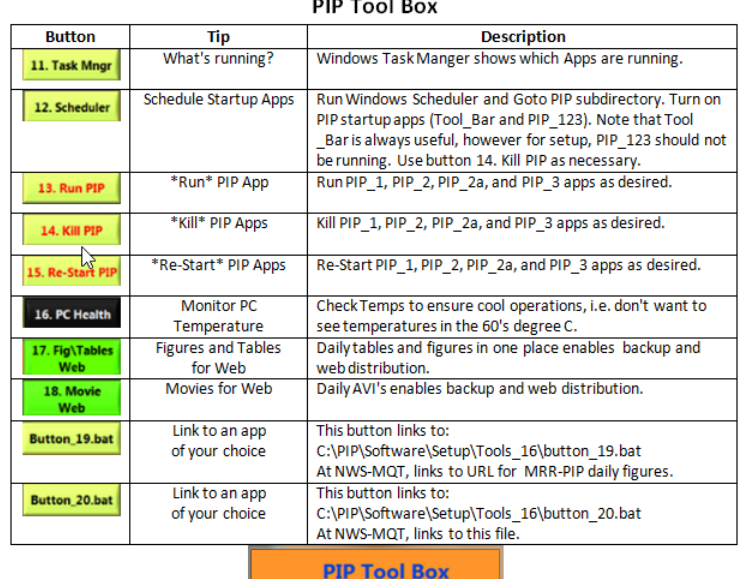

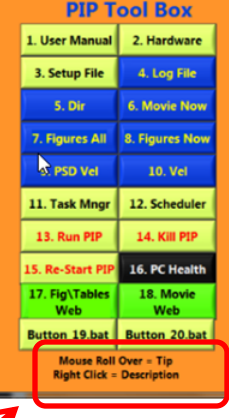

<span id="page-8-0"></span>**Mouse Roll Over = Tip Right Click = Description**

ToC

# **Section 2: Hardware**

- **[Hardware Components](#page-10-0)**
- **☆[Calibration](#page-11-0)**
- <span id="page-9-0"></span>**[Alignment](#page-12-0)**

# *<u><b>*☆Hardware Components</u>

**This PIP is located at the GPM field site at NASA Wallops Flight Facility. Outside are (1) the high speed video-camera and (2) the halogen lamp. Inside there is (3) the PIP workstation, which is connected via (4) Ethernet cable to the camera.**

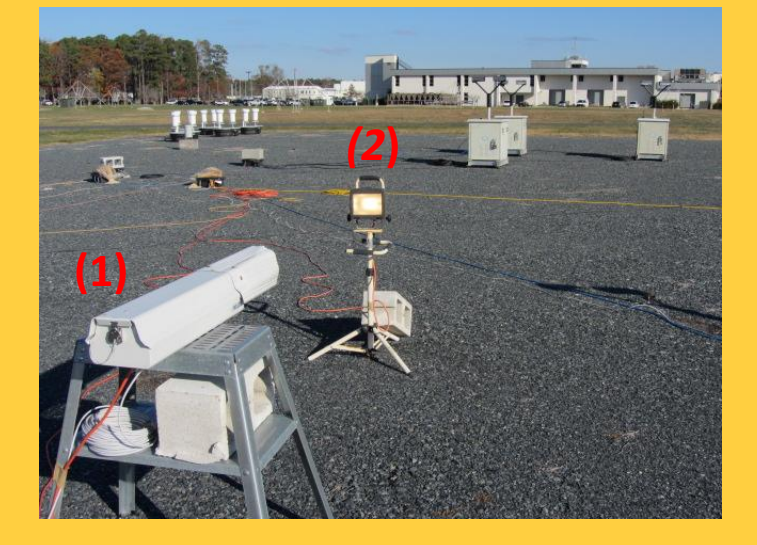

<span id="page-10-0"></span>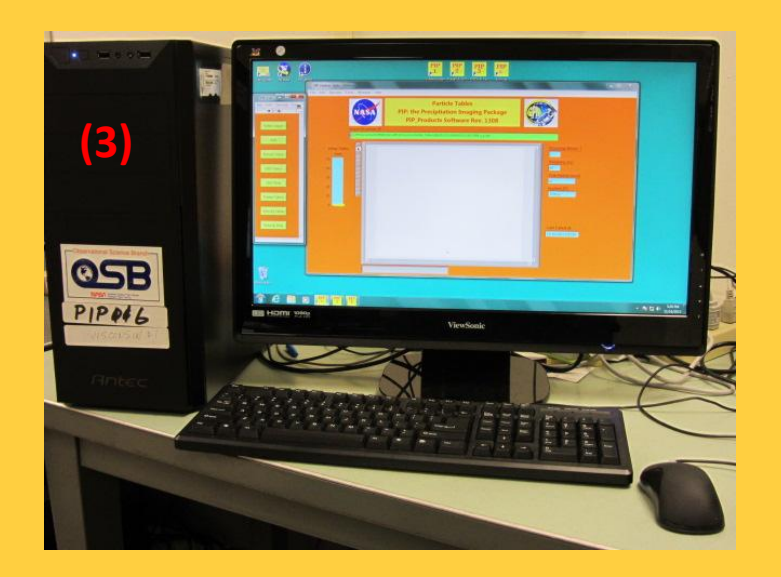

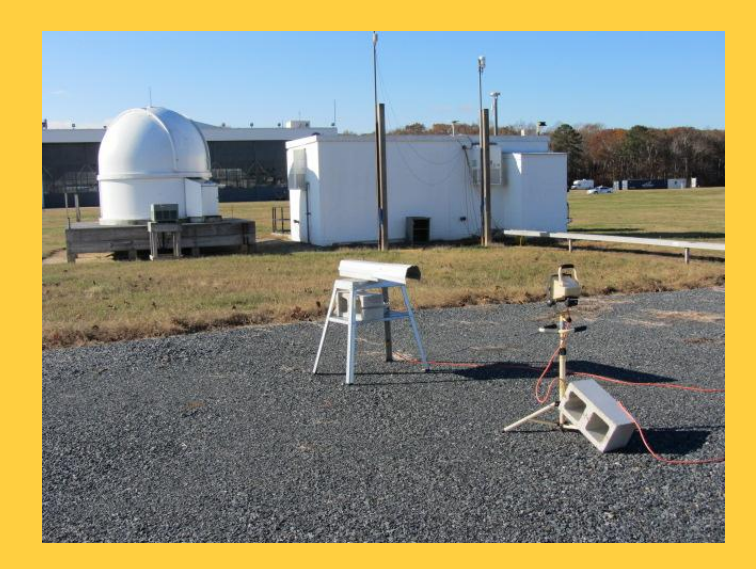

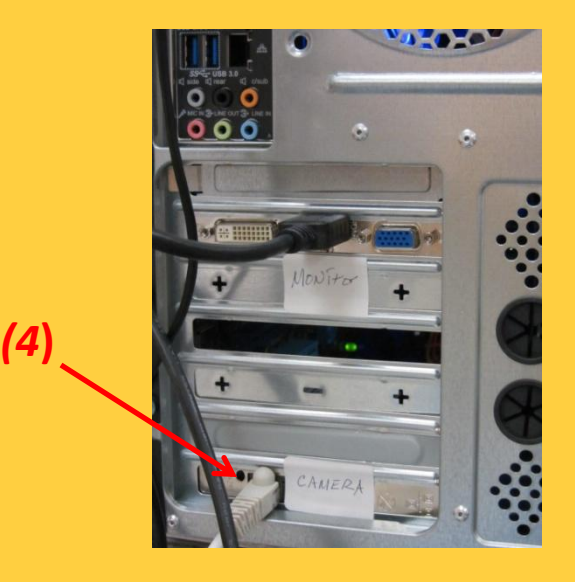

# **Calibration**

**Each PIP is calibrated at NASA WFF.**

**The camera points at a meter stick that is located in the focal plane at ~ 133 cm and the lens is adjusted such that the horizontal length of the image is ~6.4 cm. The lens components are then locked in place.**

<span id="page-11-0"></span>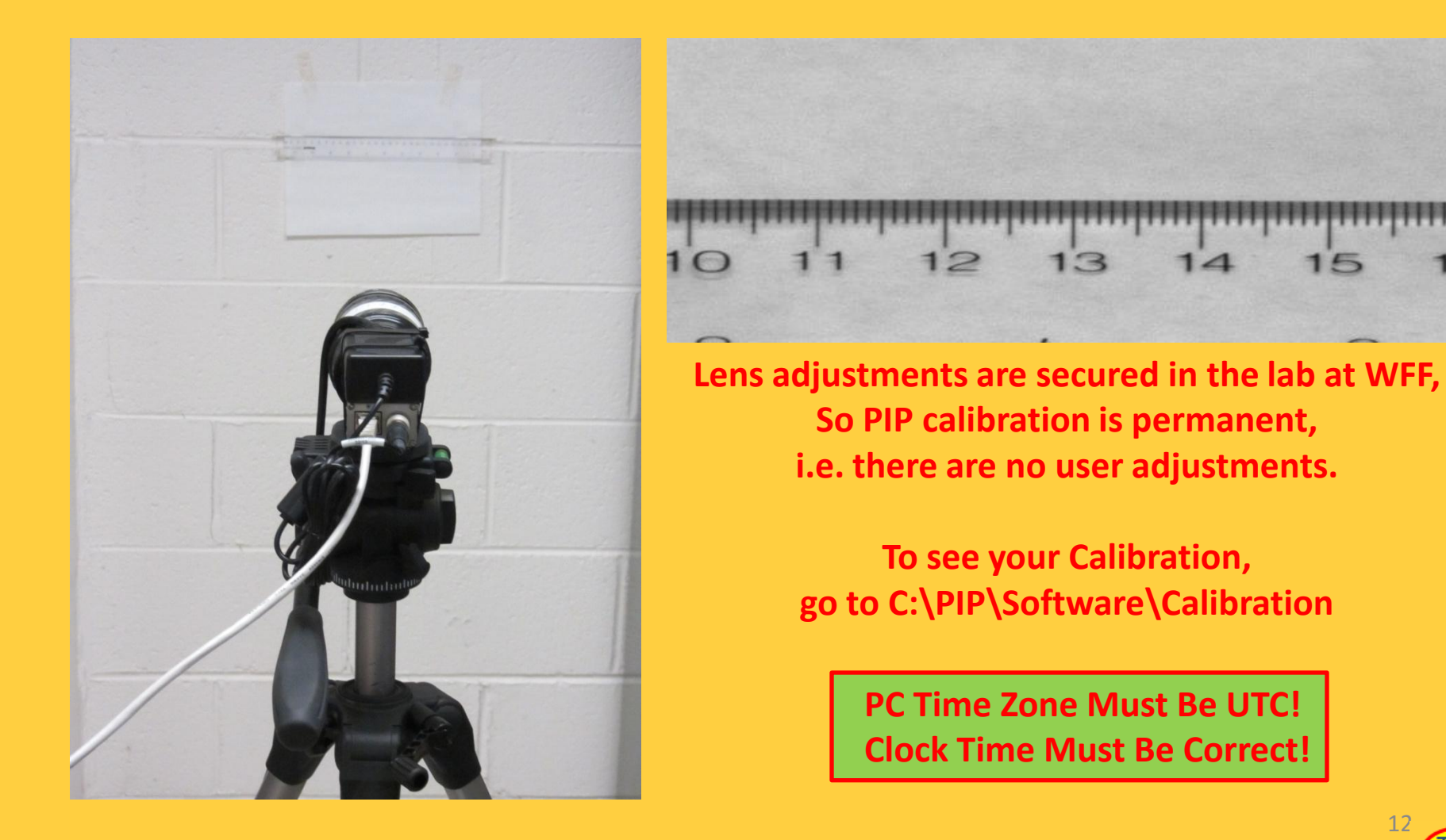

# **<sup>❖</sup>Alignment** <sub>2. Alignment</sub> p 1/3

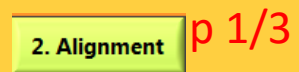

#### o**Initial Alignment**

**A string provides rough alignment between the camera housing and the lamp. Then go to Fine Alignment (next page).**

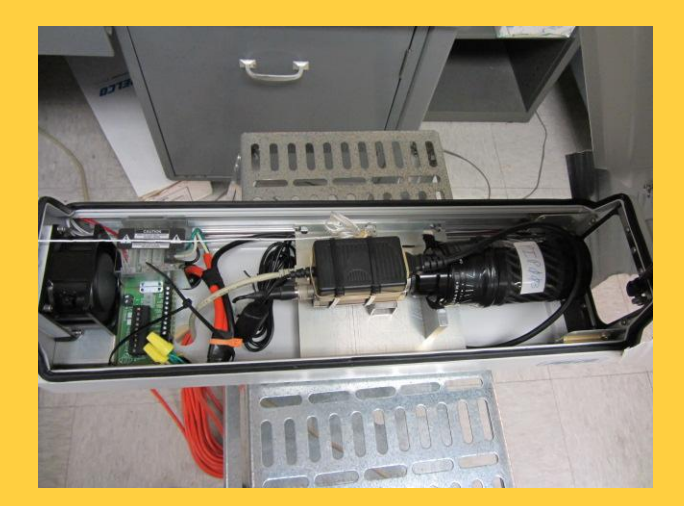

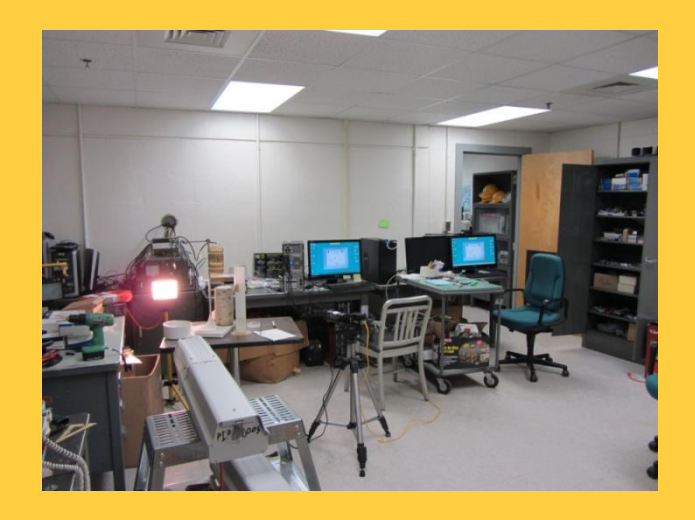

<span id="page-12-0"></span>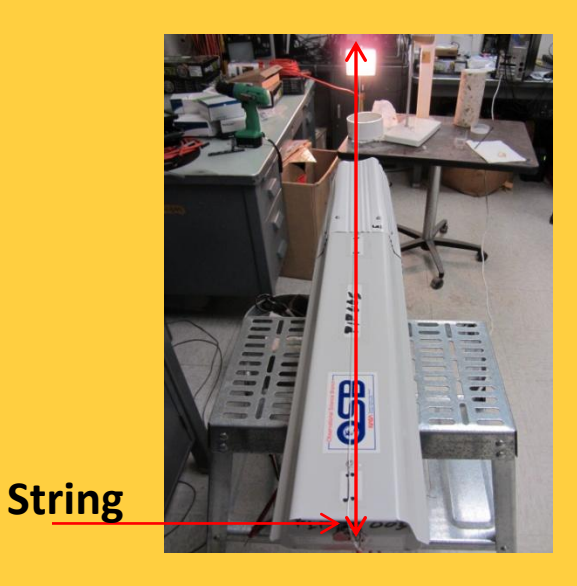

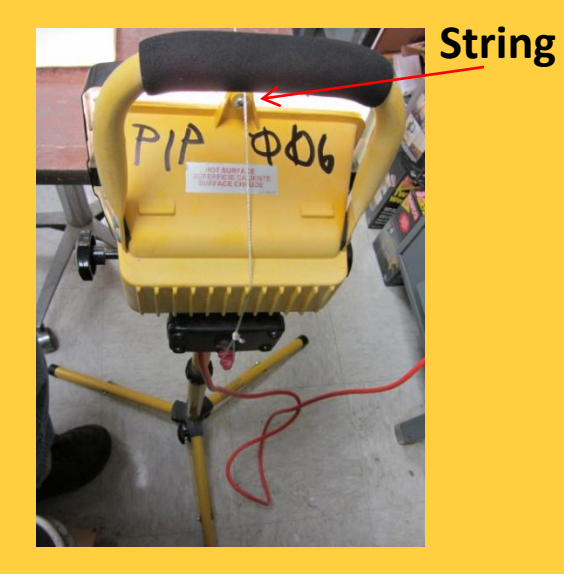

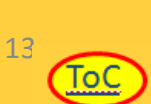

#### **OFine Alignment p** 2. Alignment

**Adjust things so that light from the halogen lamp is centered. Move the camera and\or lamp to get the NI-MAX image to look like this one, Then adjust the Gain (next page).**

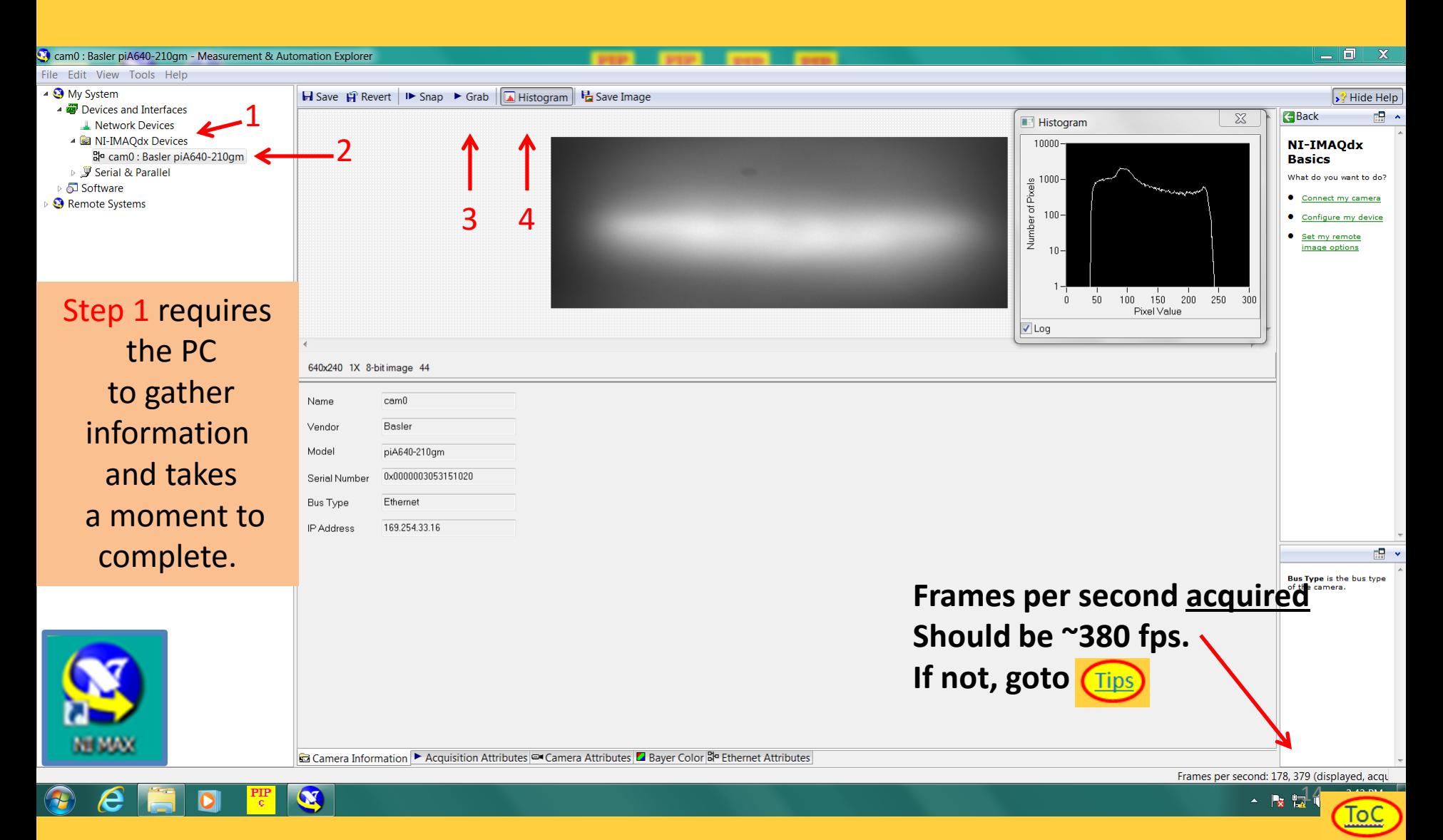

#### o **Gain**

p 3/3 2. Alignment

ToC

**Adjust the Gain so the histogram looks like this one, i.e.**

#### **Max ~220 & min ~50. Want >200 but never saturate (>255).**

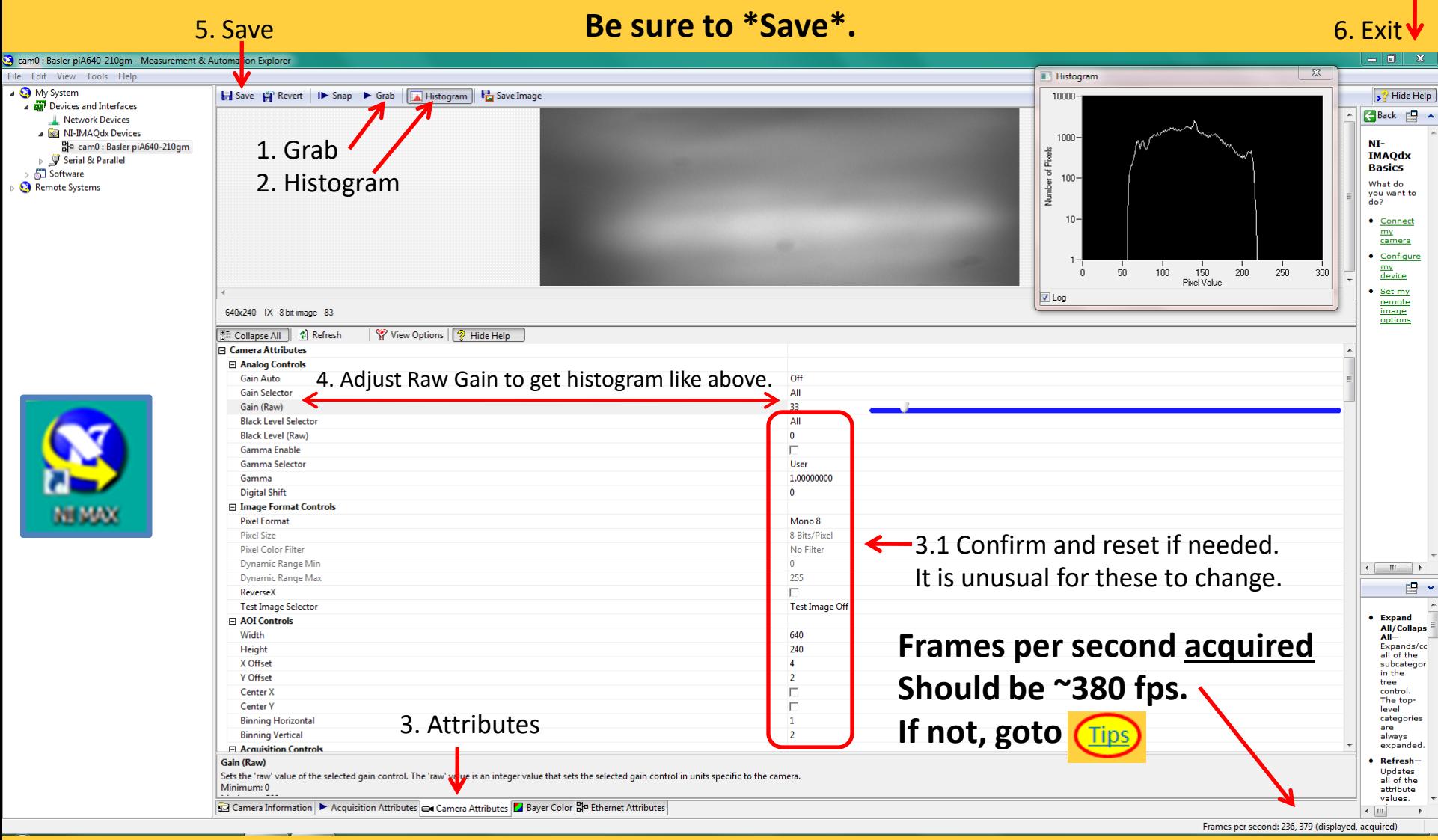

**When you are sure that settings are saved, you are ready to run PIP Apps. GoTo [Scheduler](#page-38-0)**

<span id="page-14-0"></span>**If you \*can not\* set them as needed, goto [.](#page-48-0) (Other settings sometimes change during shipment.)** 

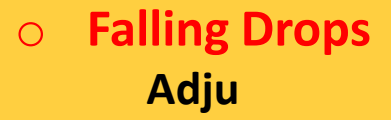

### <span id="page-15-0"></span>Click on the center image to see an example video.

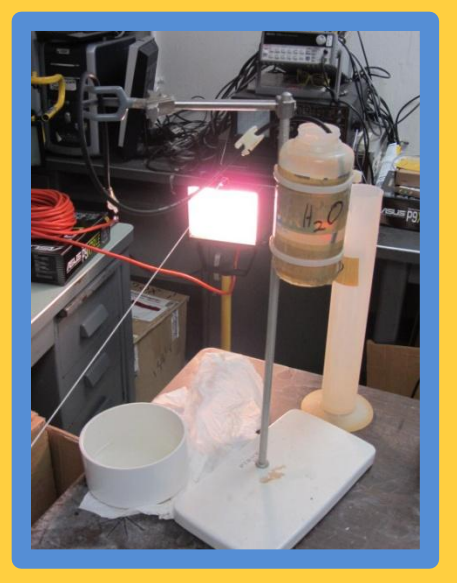

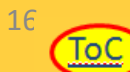

# **Section 2: Software**

- **[PIP-123 Apps](#page-15-0)**
- **<sup>❖</sup> [PIP Tool Box Clusters](#page-20-0)**
- **[Tips](#page-48-0)**

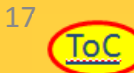

# **PIP-123 Apps**

o**PIP-1,** o **PIP-2, PIP-2a,** o **PIP-3 PIP apps run independently and\or in parallel.** 

**During normal operations, they all are running.**

**Each app cycles continuously.**

<span id="page-17-0"></span>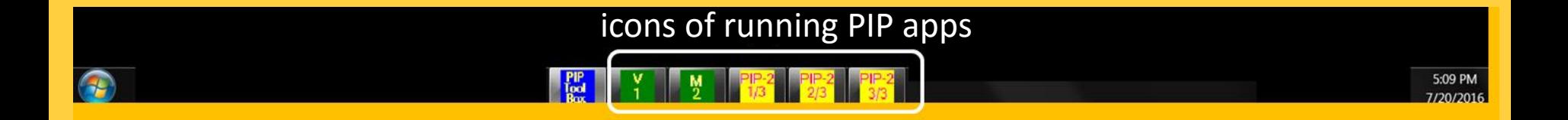

# o **PIP-1 App**

# **PIP-1**

**C:\PIP\Software\bin\A\_PIP\_3.exe (Labview) Purpose: Video acquisition and logging**

 **PC Time Zone Must Be UTC! Clock Time Must Be Correct!**

٧

**Input: video camera images. 380 frames per second at 640x240 pixels, 64x48 mm**

**Output: Compressed video files (\*.piv). 8-bit grey-scale images. 10 minutes each.**

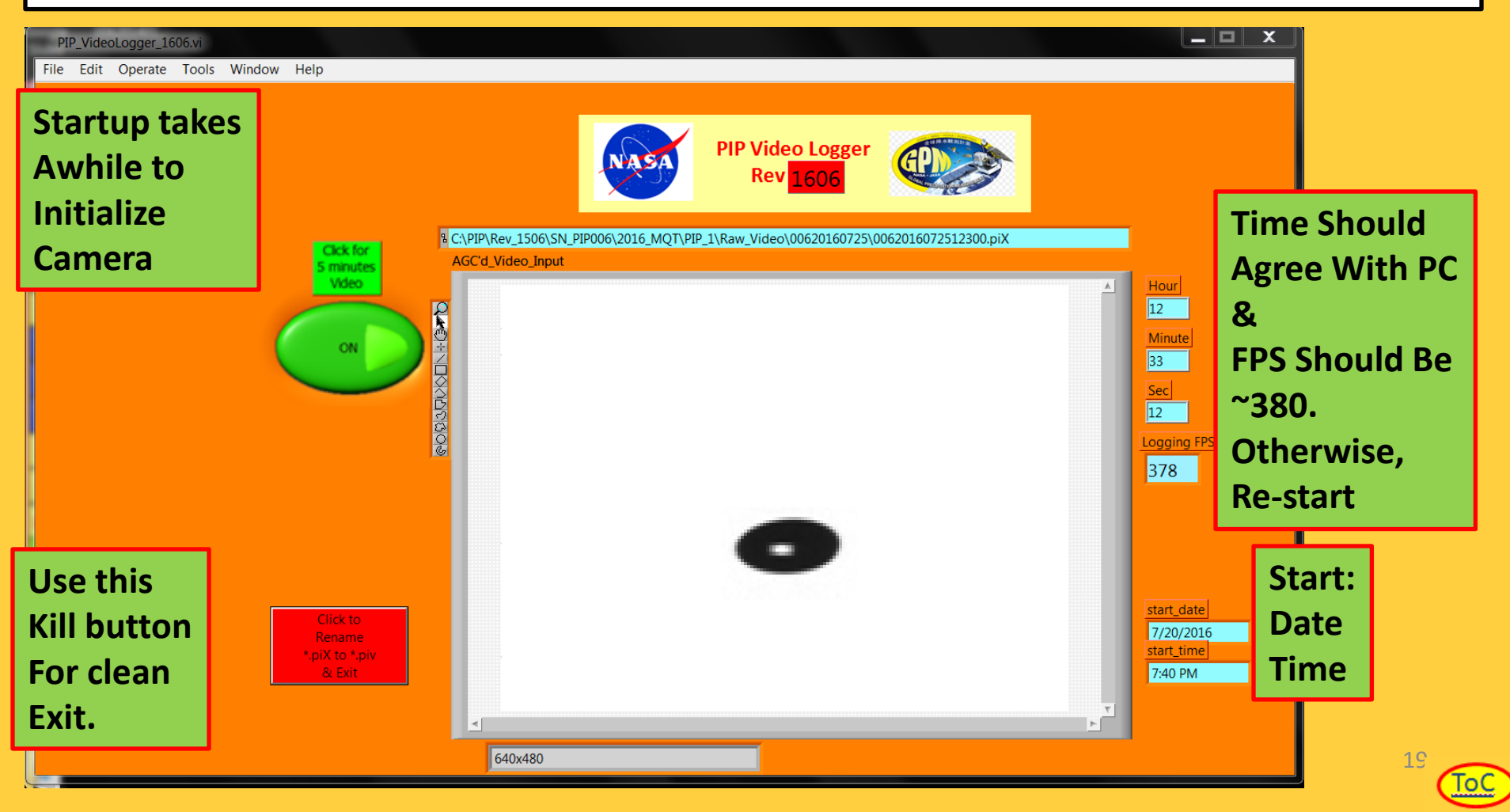

# **o PIP-2 App PIP-2 PIP**

# **PIP-2**

**Purpose: Particle Tables with time stamps and various particle characteristics**

**C:\PIP\Software\bin\PIP\_Particle\_Table\_Control\_1.exe (Labview)**

- **C:\PIP\Software\bin\PIP\_Particle\_Table\_Control\_2.exe (1 fires off 2&3)**
- **C:\PIP\Software\bin\PIP\_Particle\_Table\_Control\_3.exe**

**Input: Compressed video files (\*.piv)**

- **Output: Particle table files. Ascii\_csv.dat (easy access) & binary\_format.pv2 (speed)**
- **3-Particle Table apps run in parallel to reduce processing time**
- **No desktop display other than icon in task tray, i.e. runs hidden.**

#### 閉 o **PIP-2a App**

# **PIP-2a**

- **C:\PIP\Software\bin\PIP\_AVI\_Control\_1506.exe (Labview)**
- **Purpose: User friendly video files for falling particle visualizations**
- **Input: Compressed video files (\*.piv)**
- **Output: friendly video files (gray-scale.avi). Each minute, first 2000 images with particles.**
- **No desktop display other than icon in task tray, i.e. runs hidden.**

# o **PIP3 App**

# **PIP-3 (no icon displayed)**

**C:\PIP\Software\bin\A\_PIP\_3.exe (Matlab)**

**Purpose: Tables and Figures to characterize precipitation**

- **Input: Particle table files. binary\_format.pv2**
- **Output: Particle Tracking Tables, Velocity Tables & Plots, DSD Tables & Plots, etc.**

**No desktop display, i.e. runs completely hidden.**

### <span id="page-20-0"></span>**Use Task Manager To See That PIP\_3 Is Running**

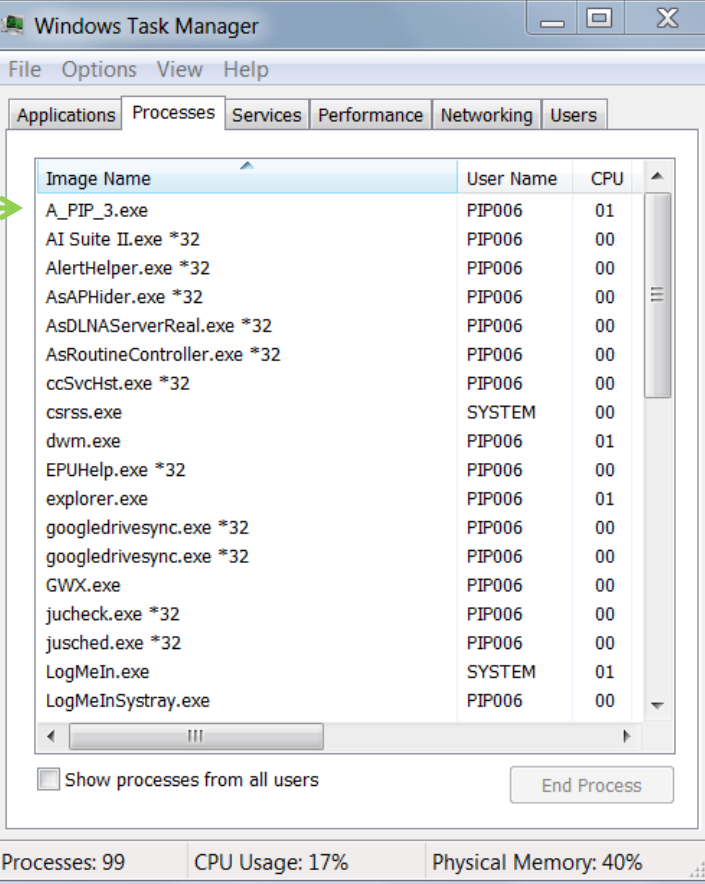

2[1](#page-1-0) ToC

# $\diamondsuit$  **PIP Tool Box Clusters**

<span id="page-21-0"></span>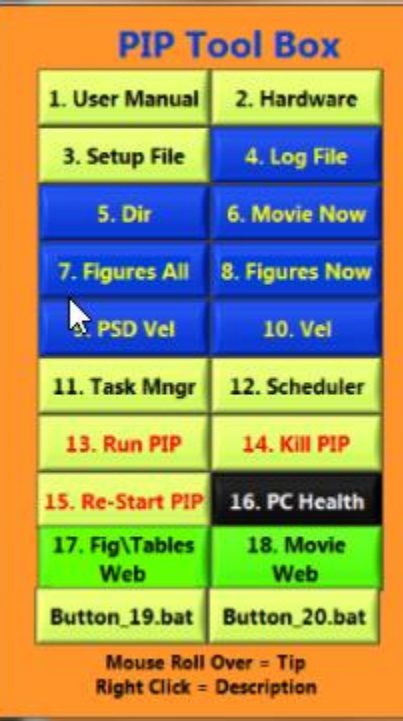

**the PIP Tool Box is organized by grouping buttons of similar tasks together In Clusters.**

**[Basics Cluster \(1-3\)](#page-22-0) [Products Cluster \(4-10\)](#page-23-0)  [PC System](#page-36-0) [Cluster](#page-26-0) [\(11-12\)](#page-27-0) [Run\Kill PIP Apps](#page-39-0) [Cluster](#page-26-0) [\(13-15\)](#page-28-0) [PC Health](#page-40-0) [Cluster](#page-26-0) [\(16\)](#page-29-0) [Web Ready PIP Products](#page-41-0) [Cluster](#page-26-0) [\(17-18\)](#page-30-0) [User Defined](#page-45-0) [Cluster](#page-26-0) [\(19-20\)](#page-31-0)**

### **Basics Cluster (1-3) Get a PIP ready to operate.**

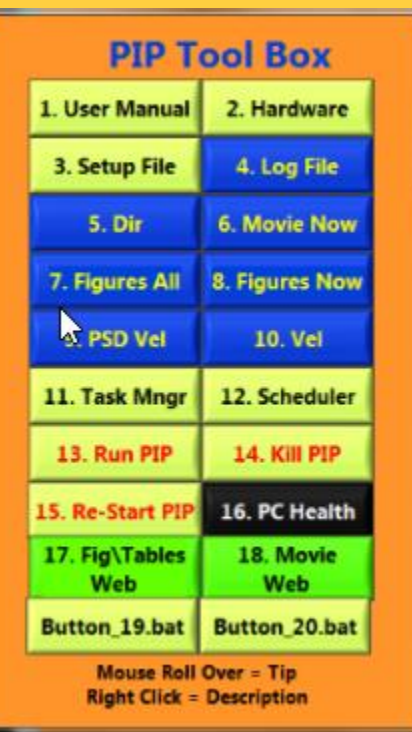

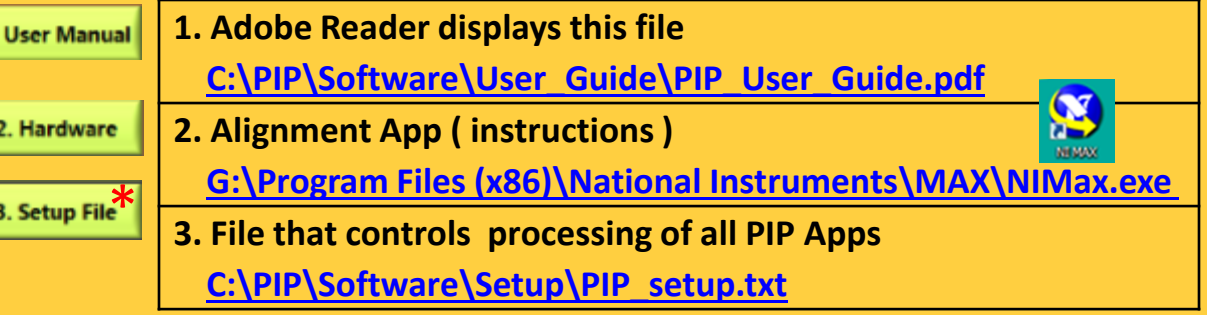

**Example Setup File (Tab Delimitated)** \*

<span id="page-22-0"></span>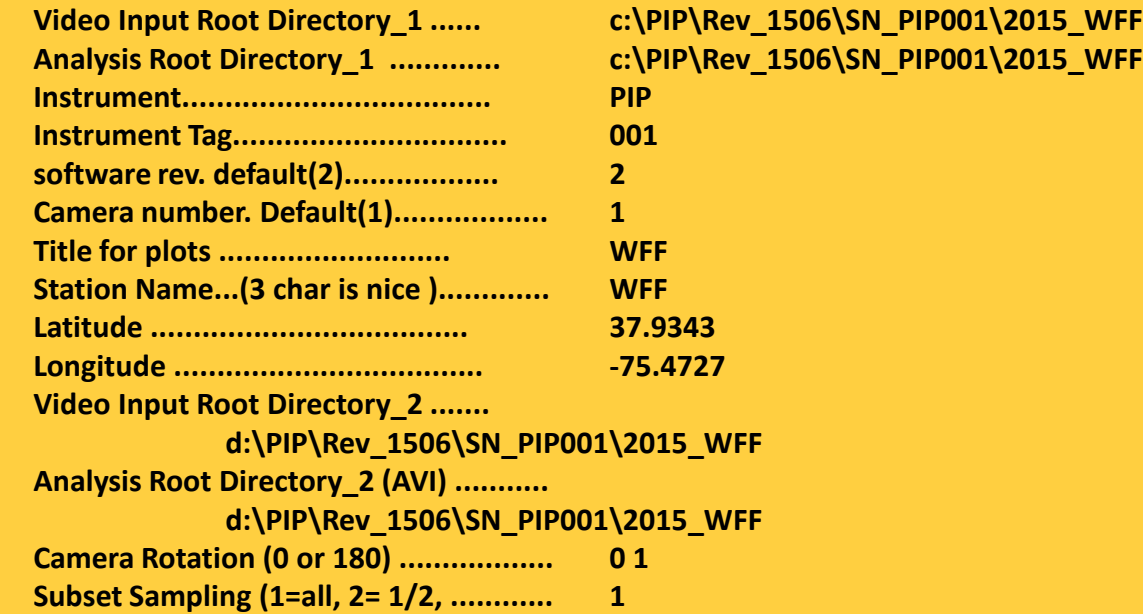

#### **Products Cluster (4-10)**

**Access PIP Products**

#### **Most of these Buttons are all automatically Configured by PIP\_setup.txt**

<span id="page-23-0"></span>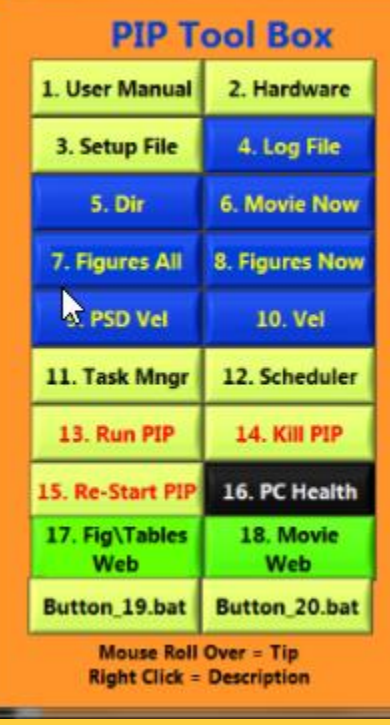

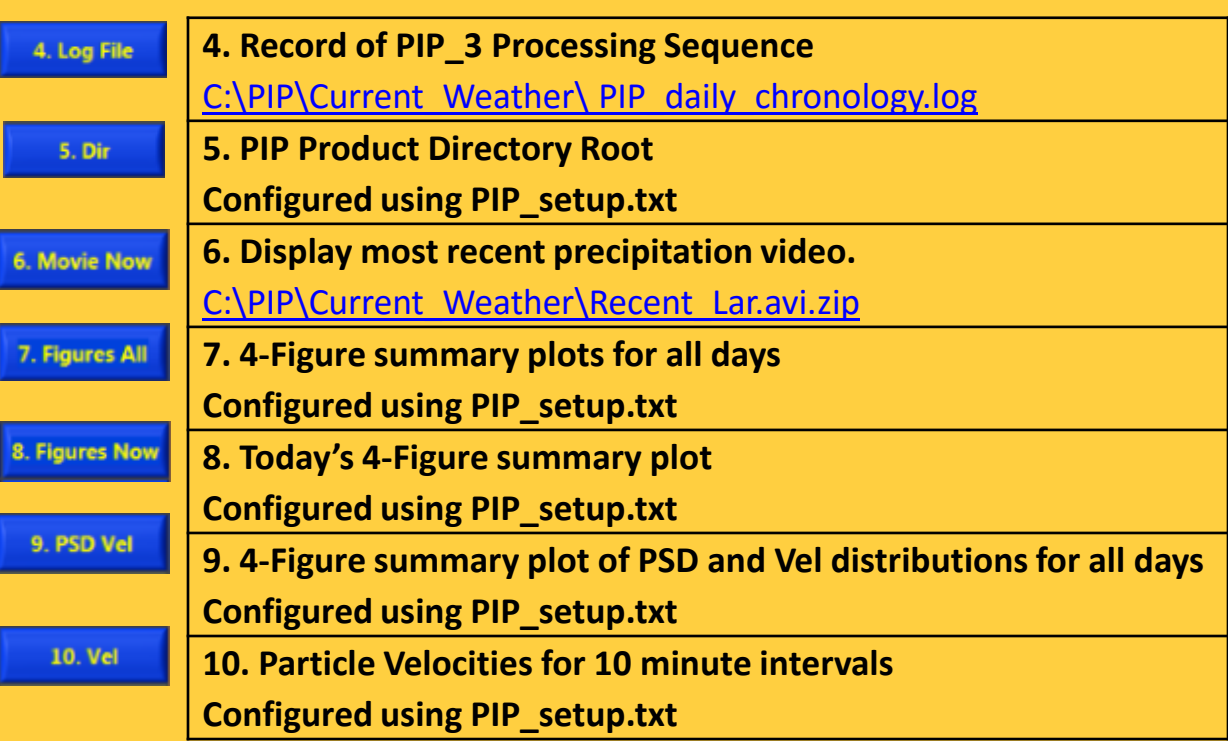

#### o**Record of PIP\_3 Processing Sequence**

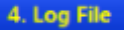

**Opens [C:\PIP\Current\\_Weather\](C:/PIP/Current_Weather/PIP_daily_chronology.log) [PIP\\_daily\\_chronology.log](C:/PIP/Current_Weather/PIP_daily_chronology.log)** 

#### **Daily Log File records PIP\_3 processing sequence.**

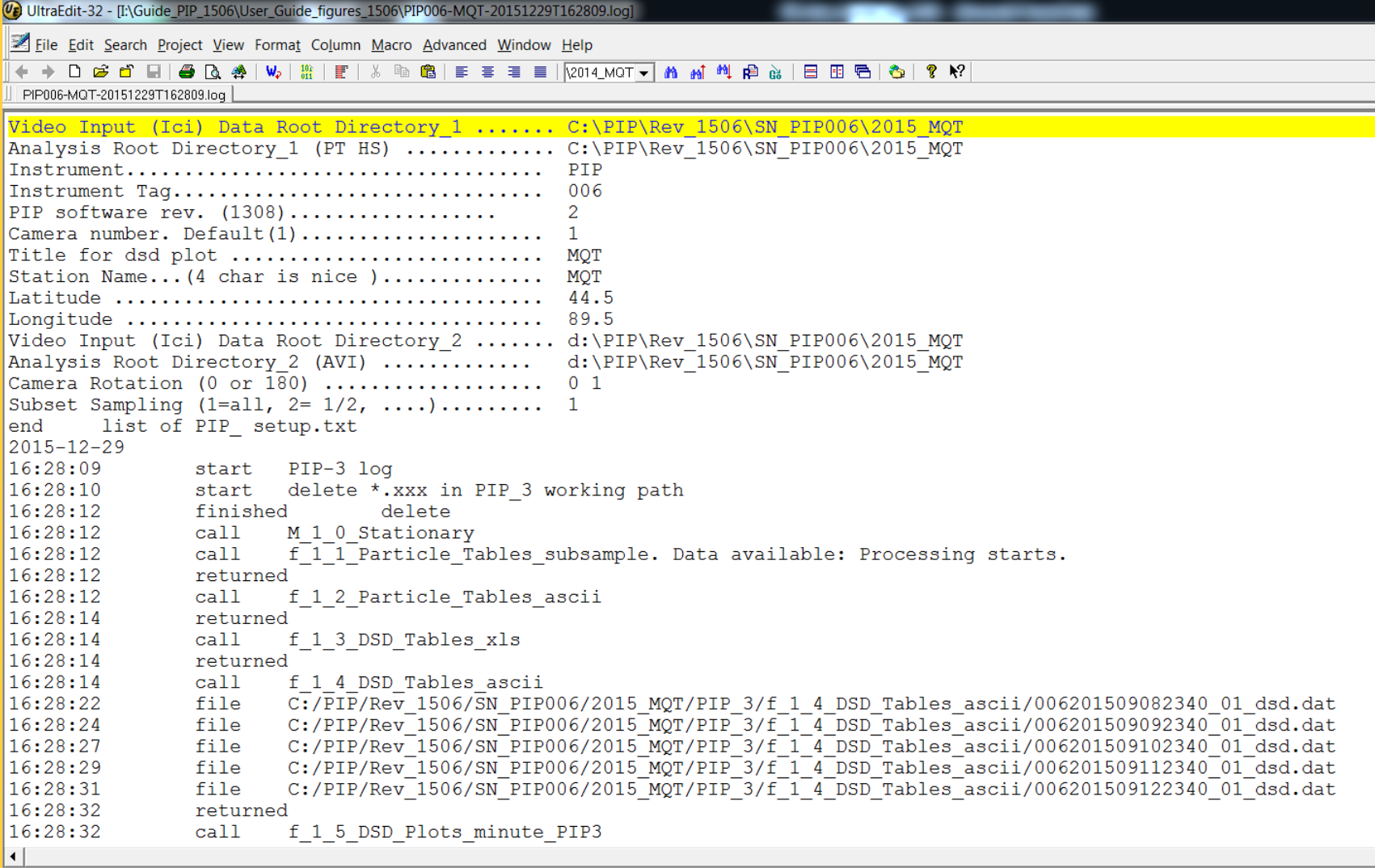

**ToC** 

#### o **PIP Product Directory Root**

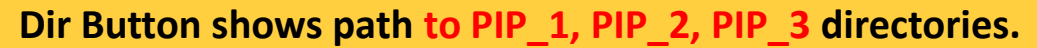

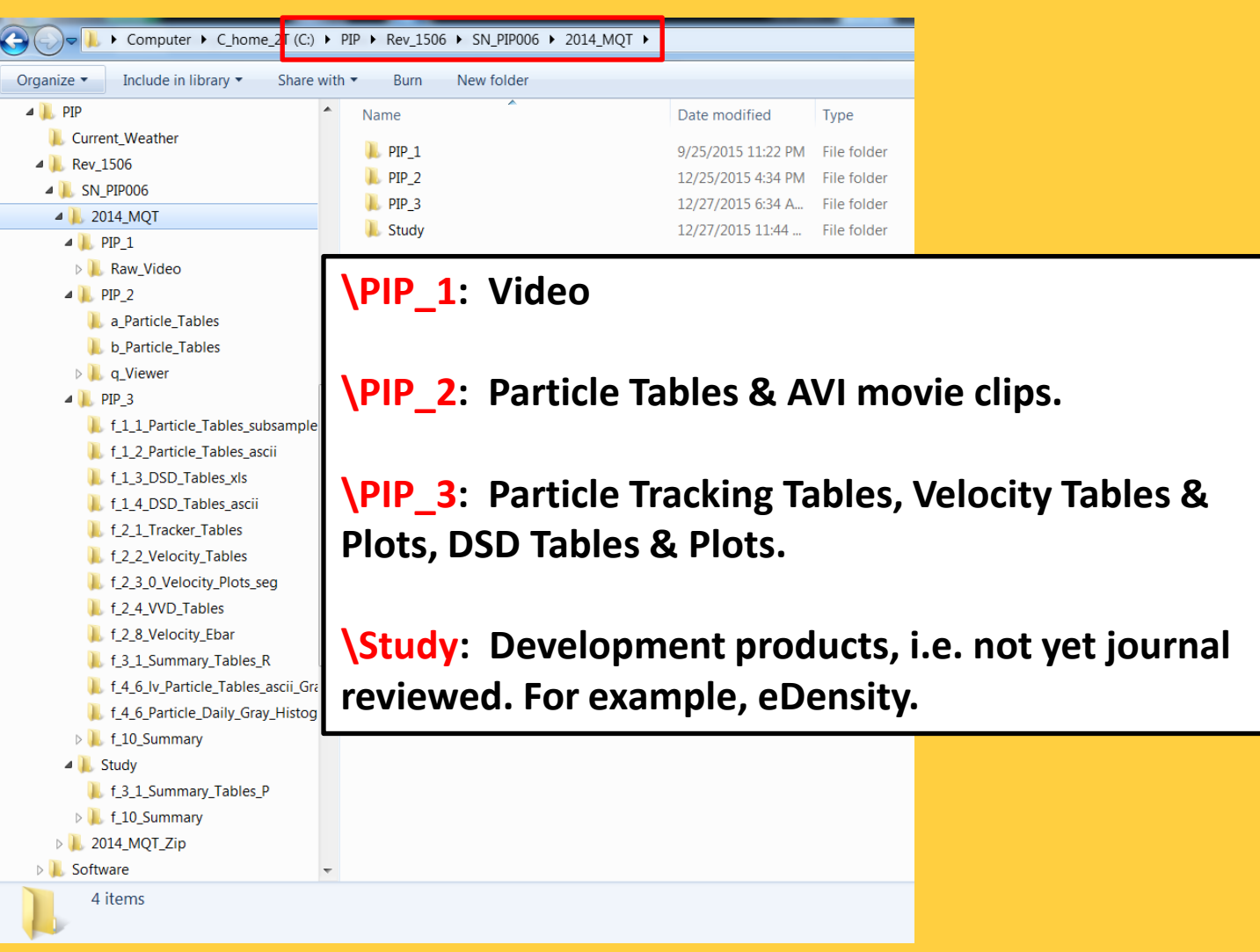

2[6](#page-1-0) ToC

p 1/6

5. Dir ...

#### o **PIP-1: Path to Raw Video Files**

5. Dir

p 2/6

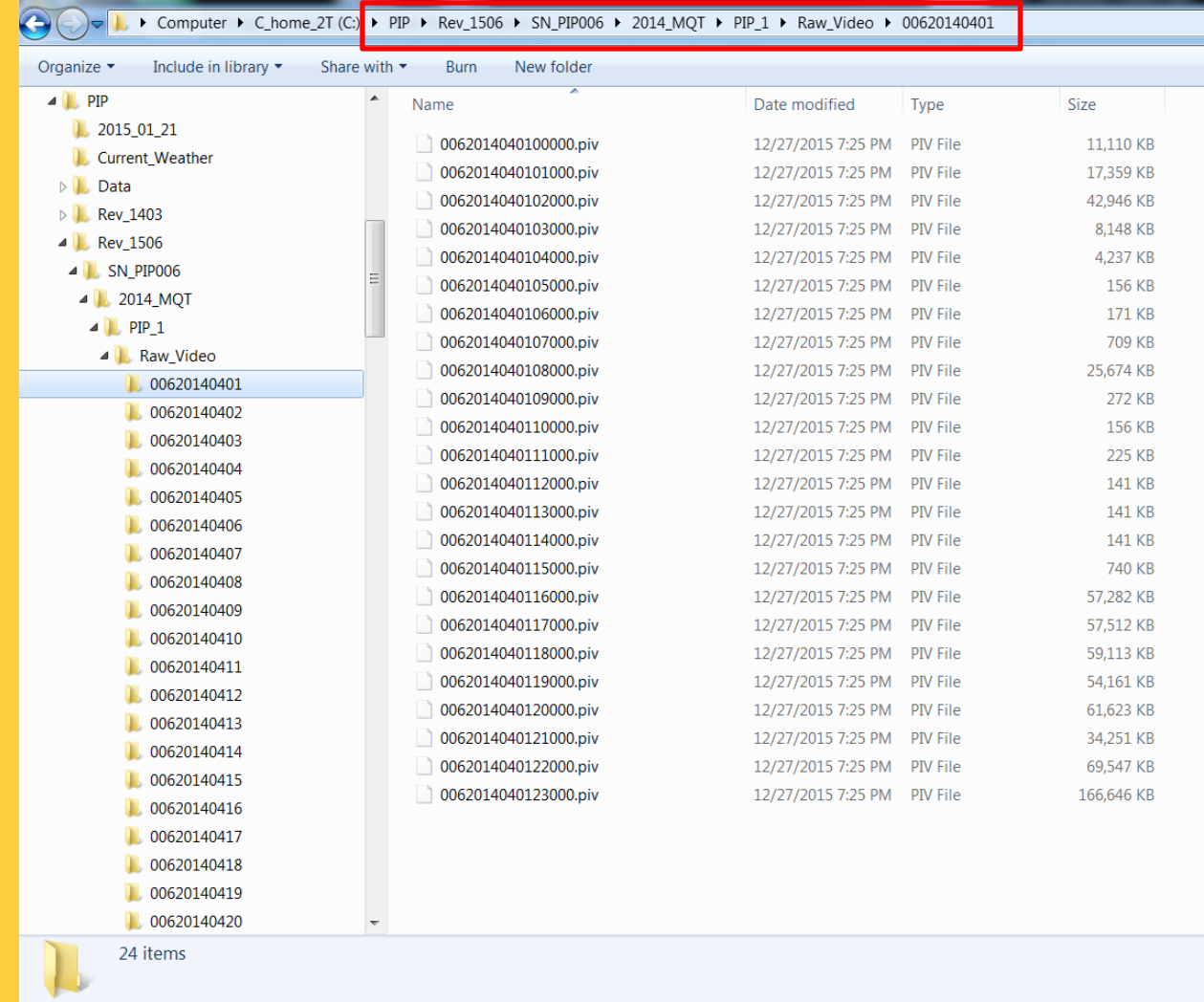

<span id="page-26-0"></span>**Products are derived from these raw video files, which are in a binary format. Essential products are (a) particle size tables and (b) avi movies.** 

#### o **PIP-2: Particle Table Example: C:\PIP\Rev\_1506\SN\_PIP006\2014\_MQT\PIP\_2\a\_Particle\_Tables\ 0062014040409550\_a\_p.dat**

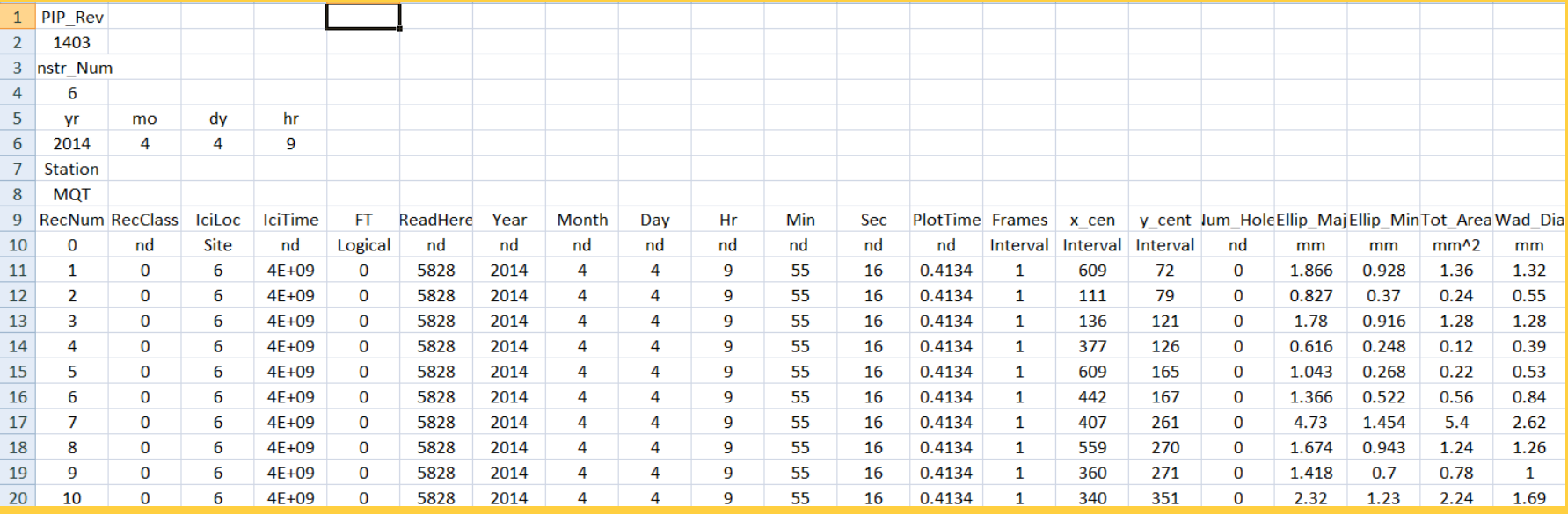

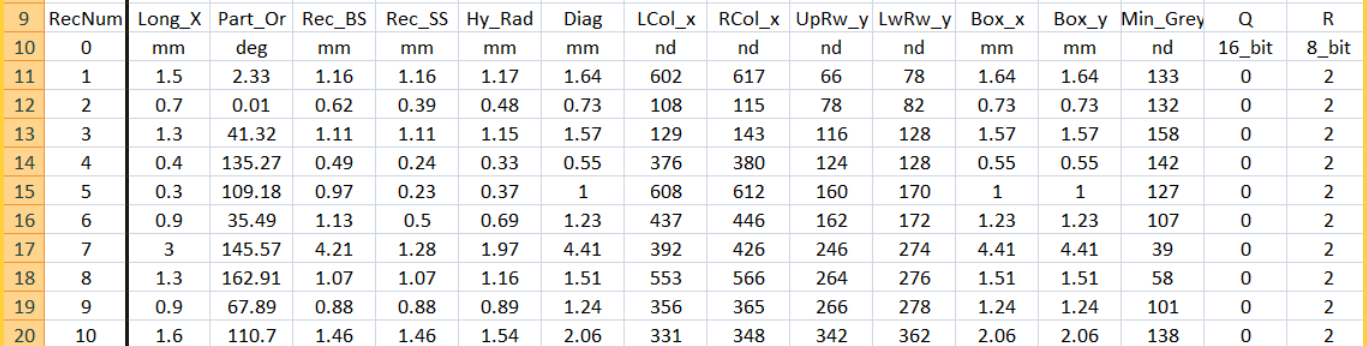

<span id="page-27-0"></span>**Particle tables contain time stamps and particle characteristics. The frame rate is ~380 fps, so particles are \*not\* independent – Indeed many particles can be identified and tracked between successive images. Particle table format is tab delimitated ascii.** 

2[8](#page-1-0)

ToC

p 3/6

5. Dir

#### o **PIP-3: Particle Size Distribution Example C:\PIP\Rev\_1506\SN\_PIP001\2015\_WFF\PIP\_3\f\_1\_4\_DSD\_Tables\_ascii \ 001201505012350\_01\_dsd.dat**

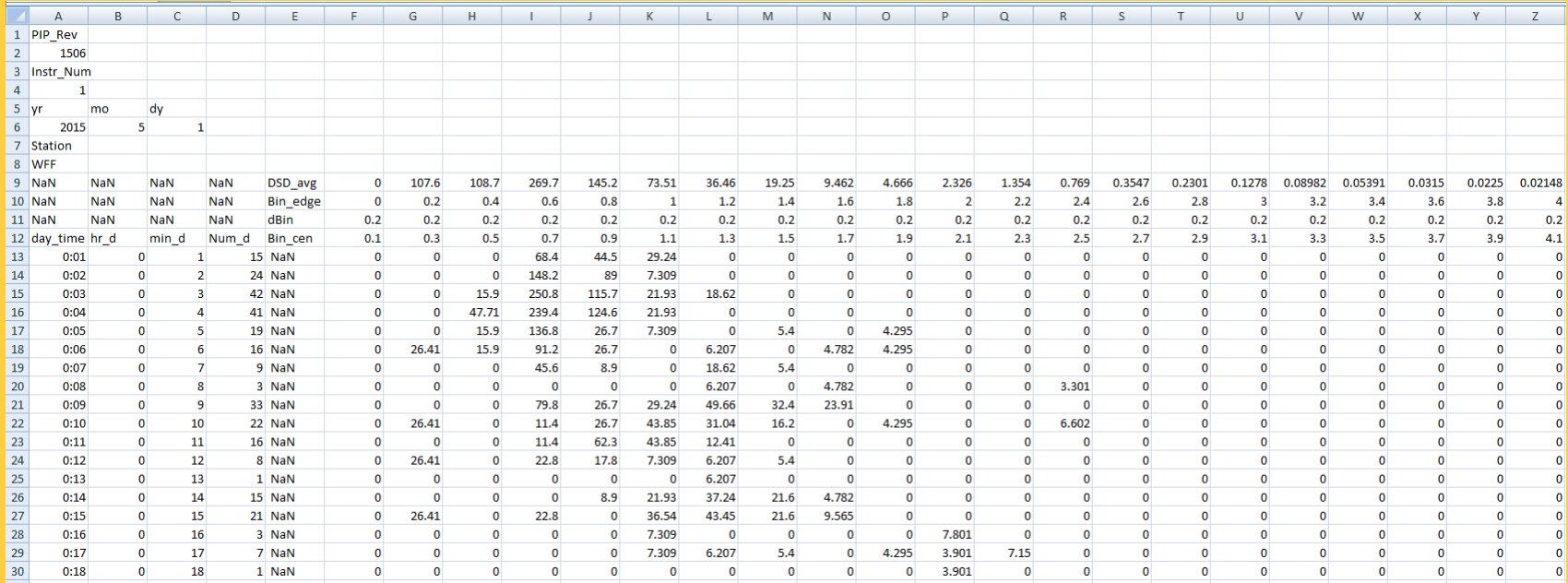

#### **PSD tables contain time stamped size distributions.**

**The frame rate is ~380 fps,** 

<span id="page-28-0"></span>**so \*sub-sampling\* is used to help ensure independent observations.**

**Particle table format is tab delimitated ascii.** 

ГоС

p 4/6

5. Dir ...

#### o **PIP-3: Velocity Table Examples**

#### **C:\PIP\Rev\_1506\SN\_PIP006\2014\_MQT\_Zip\PIP\_3\f\_2\_2\_Velocity\_Tables\00620140404**\

#### **0062014040409550\_a\_v\_1.dat 0062014040409550\_a\_v\_2.dat**

3[0](#page-1-0)

ToC

p 5/6

5. Dir

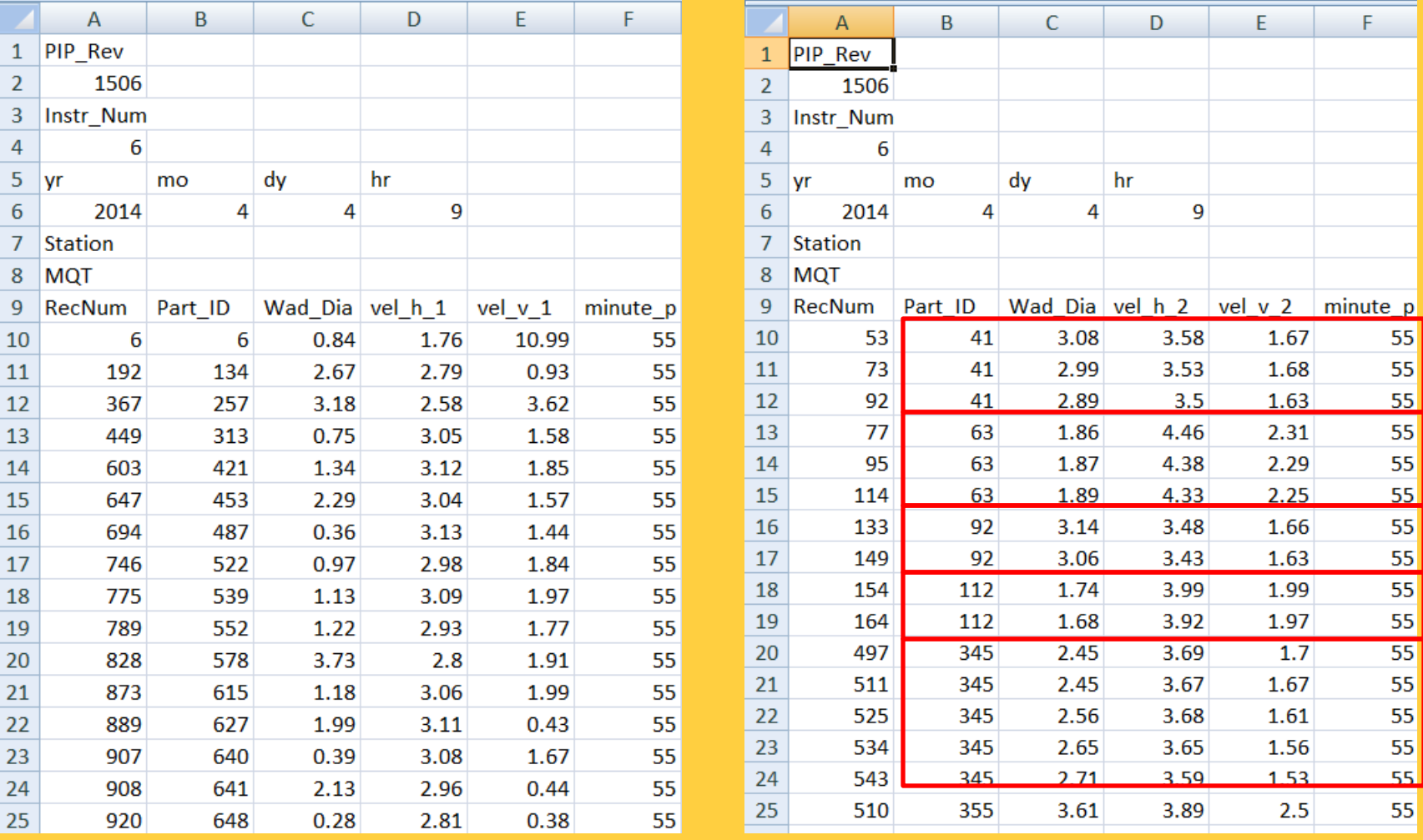

<span id="page-29-0"></span>**\*v\_1.dat is for particles in only 2 images. \*v\_2.dat is for particles in more than 2 images. Particle table format is tab delimitated ascii. ms-1**

#### o **PIP-3: Velocity Distribution Example C:\PIP\Rev\_1506\SN\_PIP001\2015\_WFF\PIP\_3\f\_2\_4\_VVD\_Tables\ 001201505012350\_01\_vvd\_A.dat**

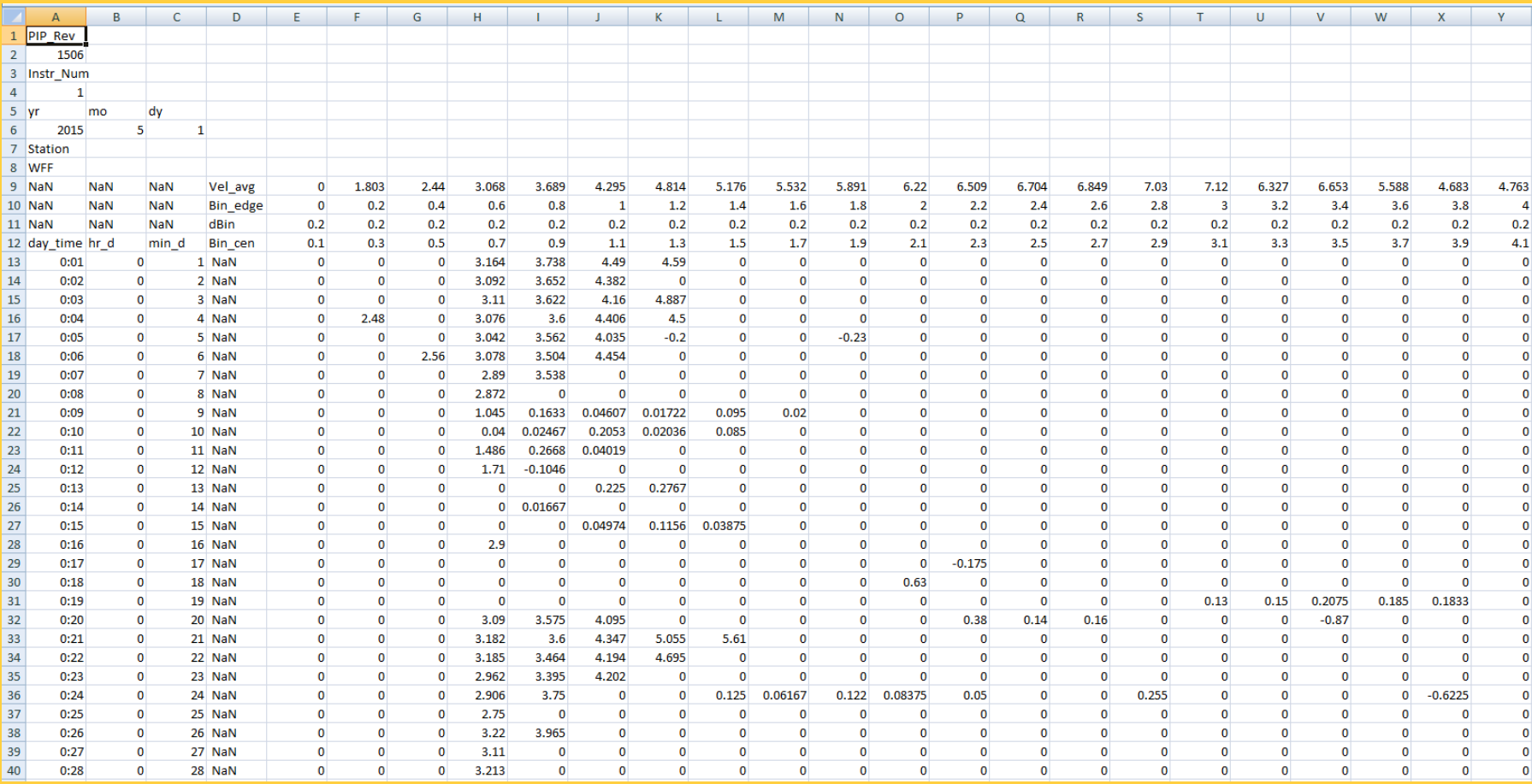

<span id="page-30-0"></span>**Vel Distribution tables contain time stamped fall-speed distributions. Format is tab delimitated ascii. ms-1**

ToC

P 6/6

 $5.$  Dir

#### o **Movie Now**

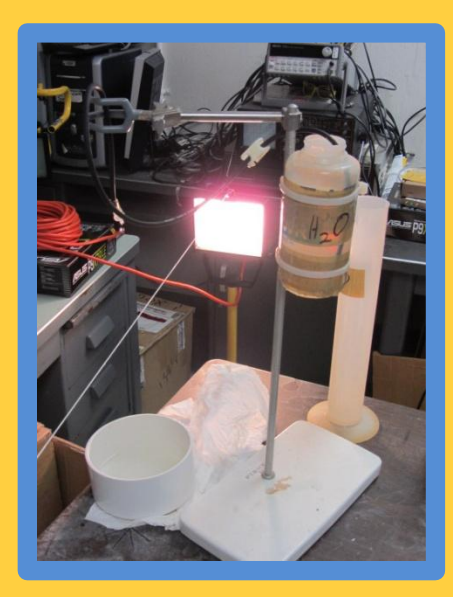

#### <span id="page-31-0"></span>**View recent precipitation. C:\PIP\Current\_Weather\Recent\_Lar.avi.zip**

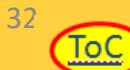

#### o **Figures All**

7. Figures All

**Enables scrolling thru Daily Summary Figures** 

**C:\PIP\Rev\_1506\SN\_PIP001\2015\_WFF\Study\f\_10\_Summary\Plots\4eDen\_Final\ 00120150217\_4eDen\_Final.png**

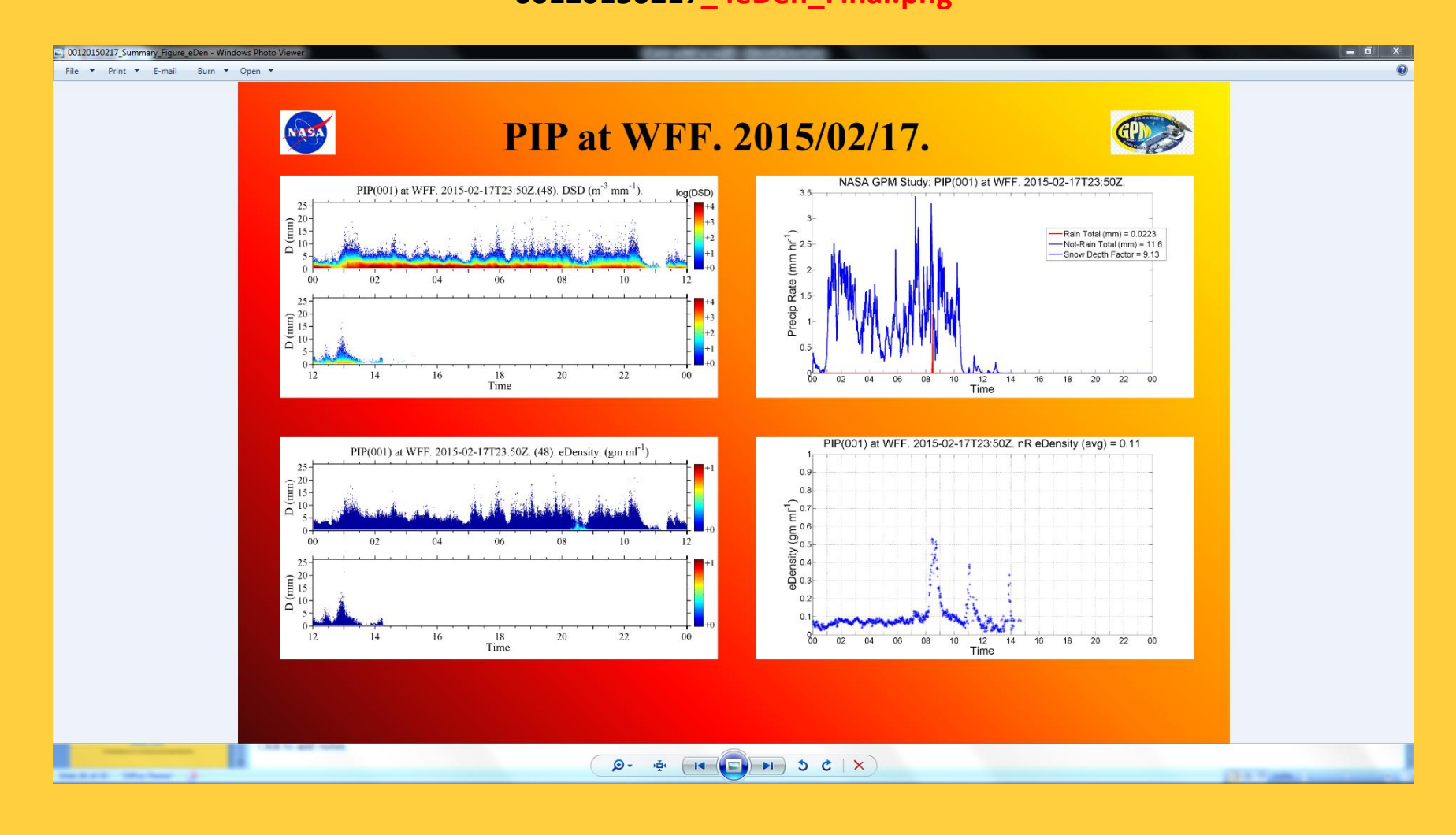

<u>ToC</u>

# o **Figure Now**

8. Figures Now

#### **Goto Current Weather Figures C:\PIP\Current\_Weather\PIP\_4Fig.png**

**This example shows transition from rain to snow.**

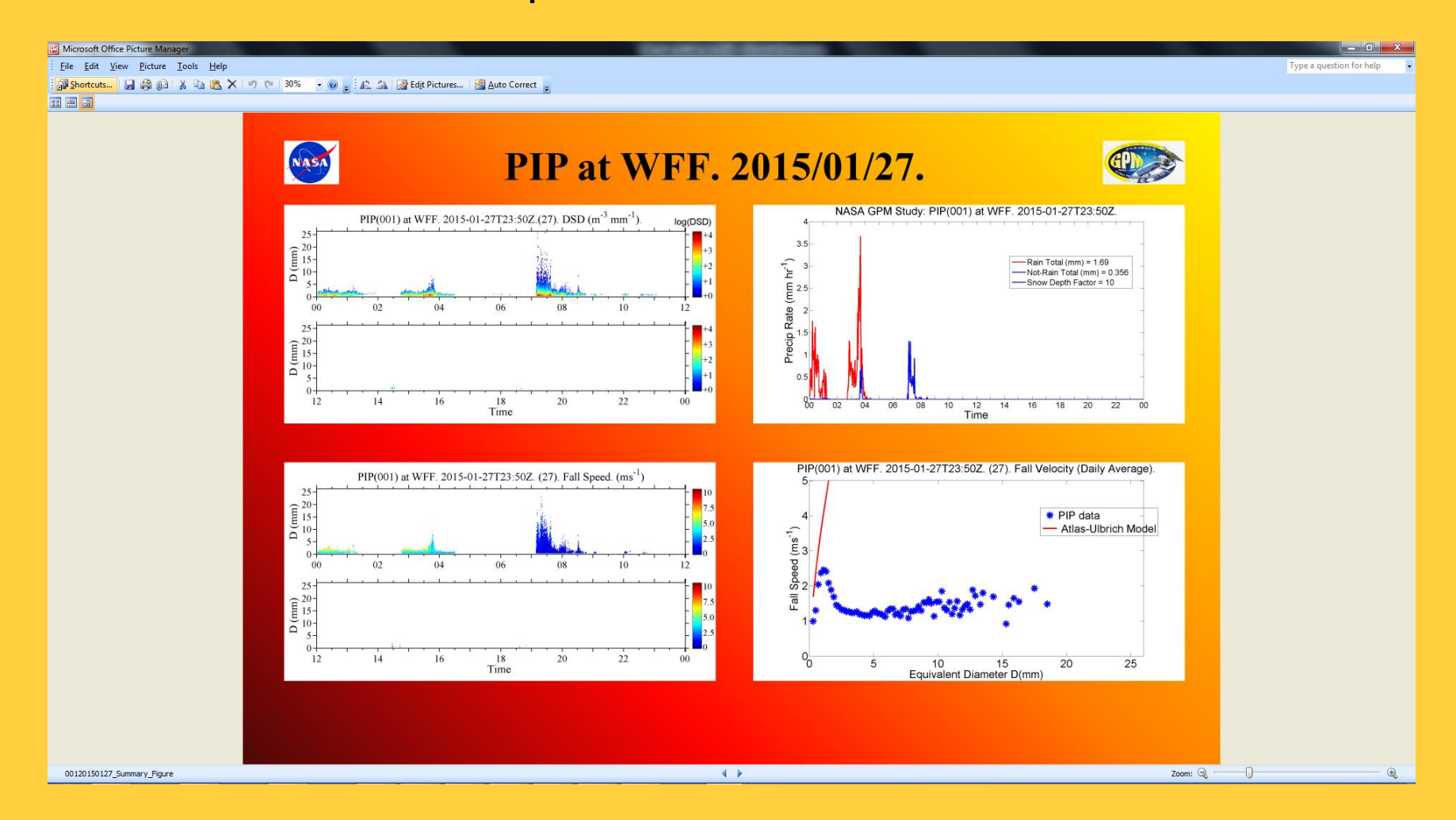

**ToC** 

#### o **PSD Vel**

**Enables scrolling thru PSD-Vel Figures** 

**C:\PIP\Rev\_1506\SN\_PIP001\2015\_WFF\PIP\_3\f\_10\_Summary\Plots\DSD\_VEL\_4\**

**00120151207\_Summary\_4\_DSD\_VEL.png**

**This example shows transition from rain to snow.**

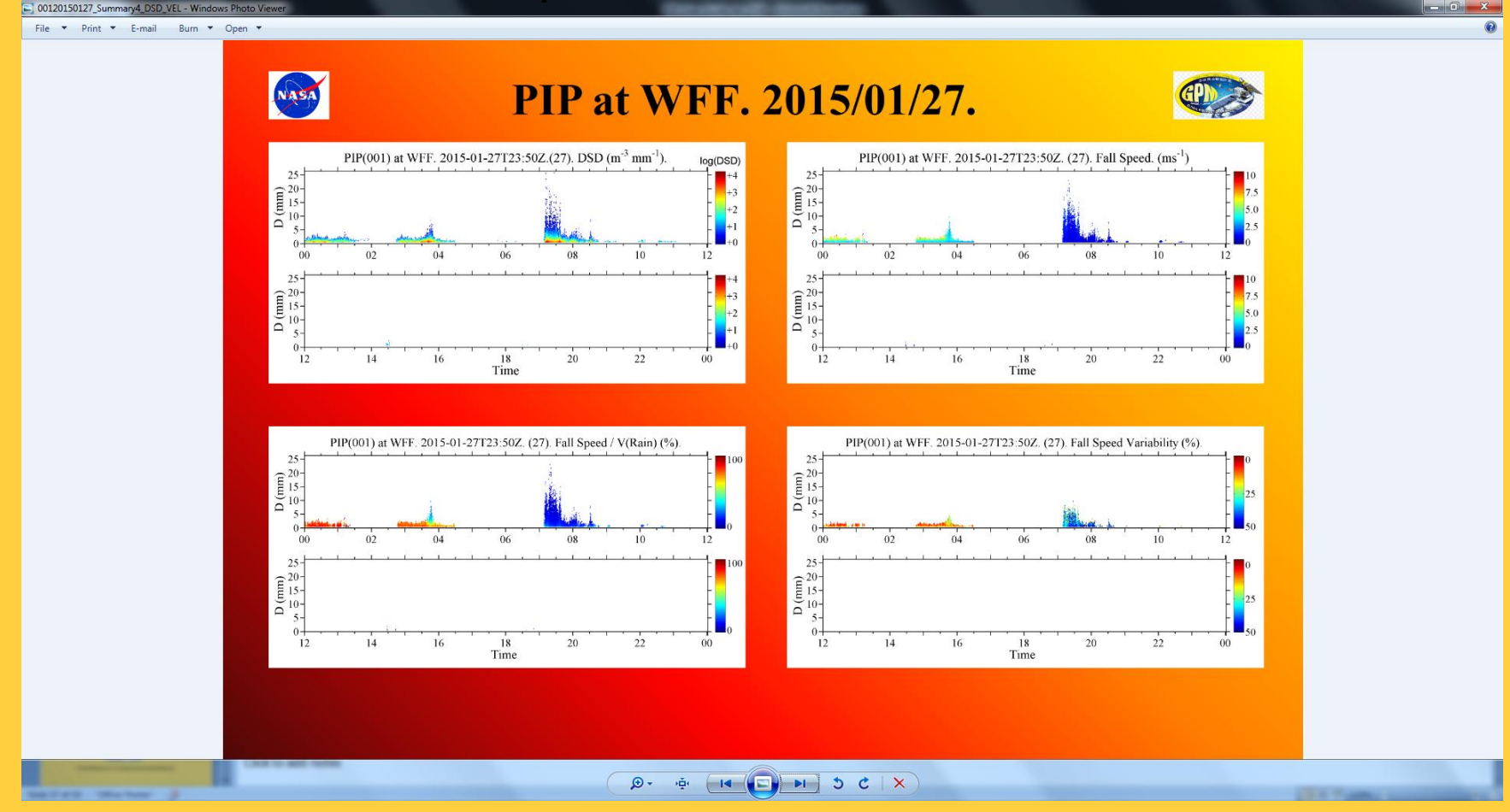

9. PSD Vel

#### o **Vel**

#### **Enables scrolling thru 10-minute Velocity Figures C:\PIP\Rev\_1506\SN\_PIP001\2015\_WFF\PIP\_3\f\_2\_8\_Velocity\_Ebar\ This example shows transition from rain to snow.**

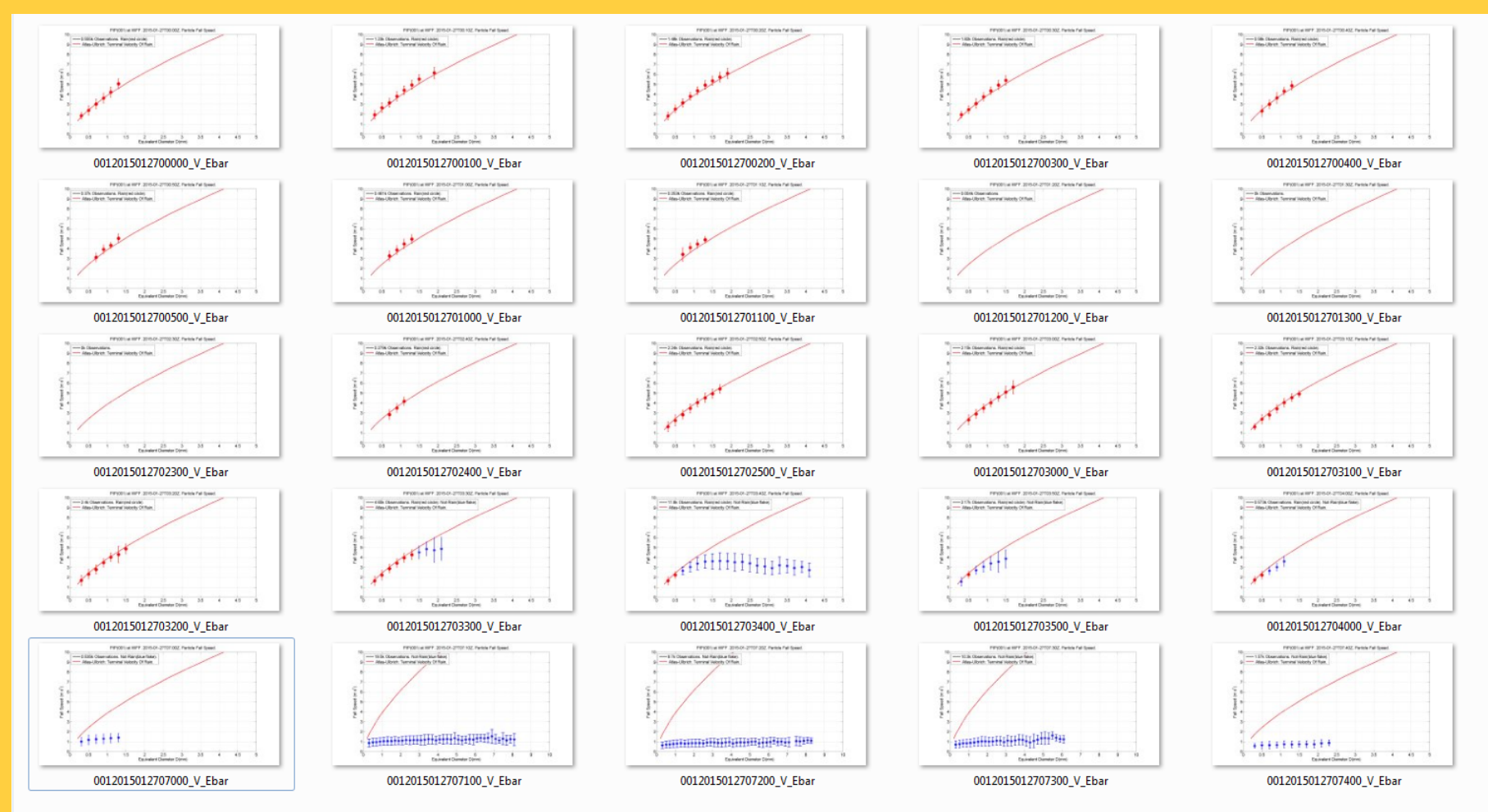

**10. Vel** 

3[6](#page-1-0)

ToC

# **PC System Cluster (11-12) Windows Apps**

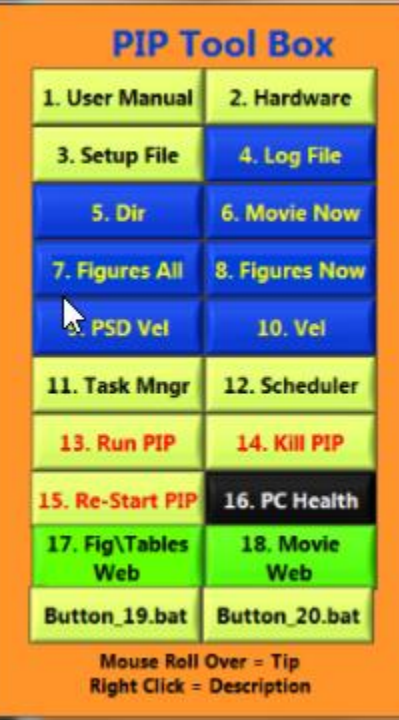

<span id="page-36-0"></span>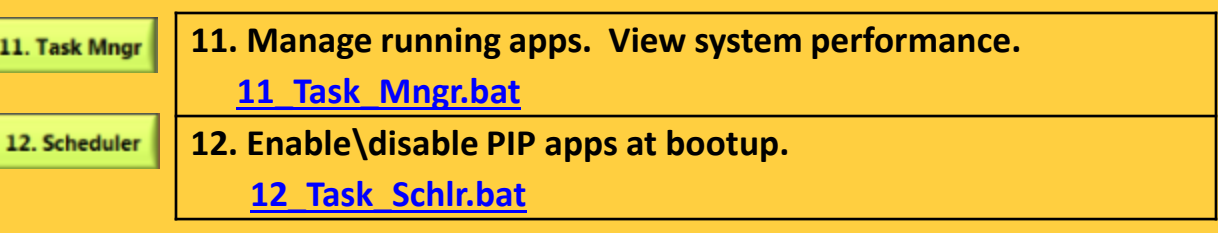

### o **Task Manager**

11. Task Mngr

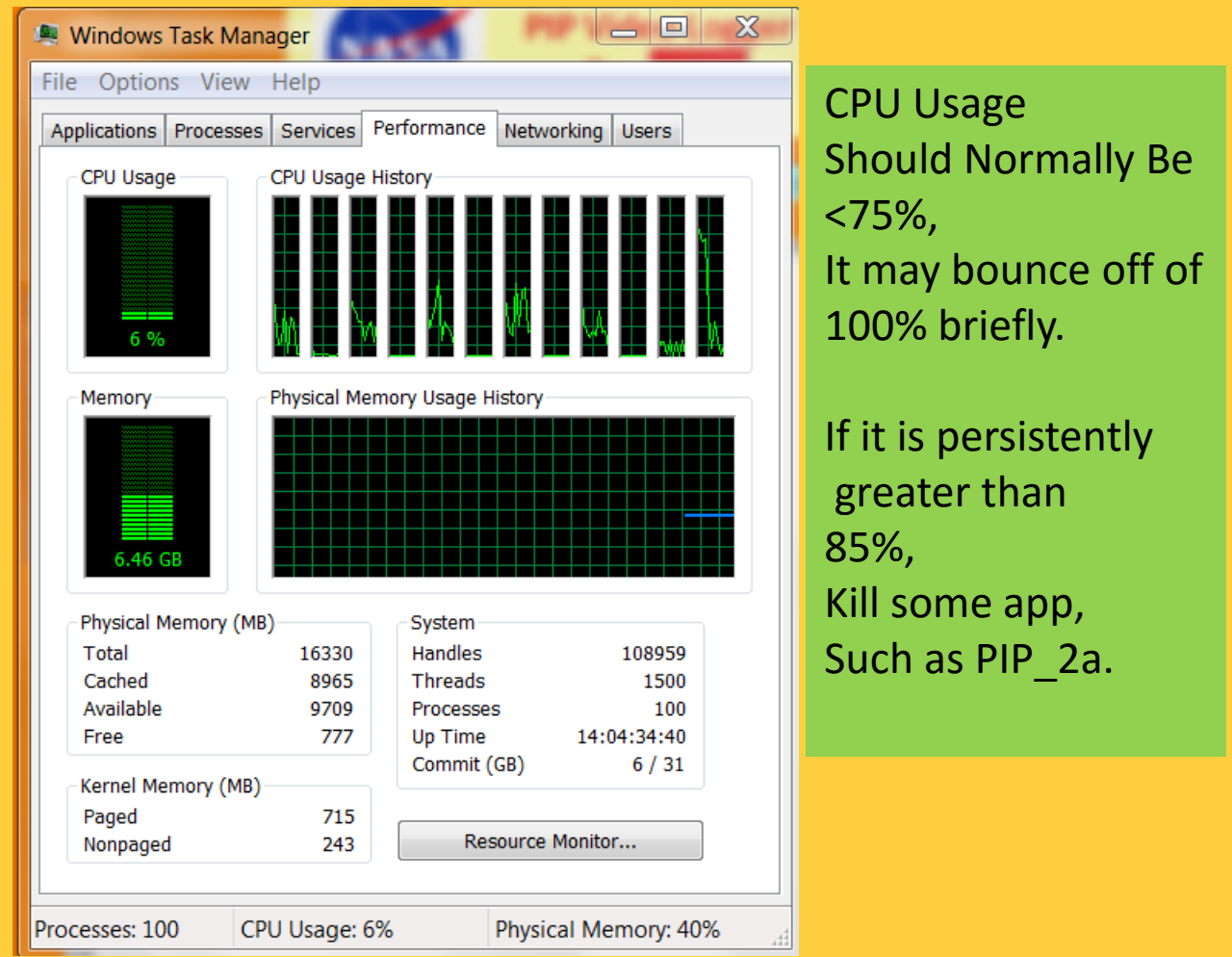

### o**Scheduler**

### **Setup PIP to run automatically at boot. (Also recovers from power failures.) Run the Windows Task Scheduler program.**

**Change Status of PIP\_123 to Enabled.**

**>> exit program. Re-boot. PIP should come up running the PIP Apps.**

<span id="page-38-0"></span>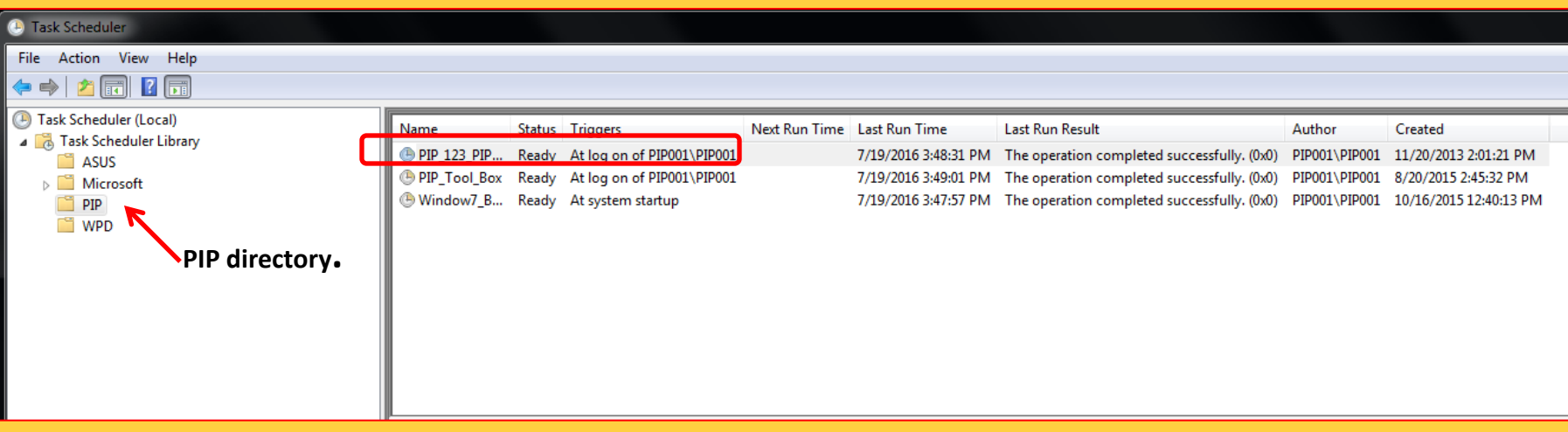

# **☆ Run\Kill PIP Apps Cluster (13-15) Button pads that turn PIP apps on\off.**

**Used extensively during app development. Also useful when an app or PC has issues. For example, if PC is running hot (>60 degrees C) due to cpu overload, kill PIP\_2a and Restart it during fair weather.**

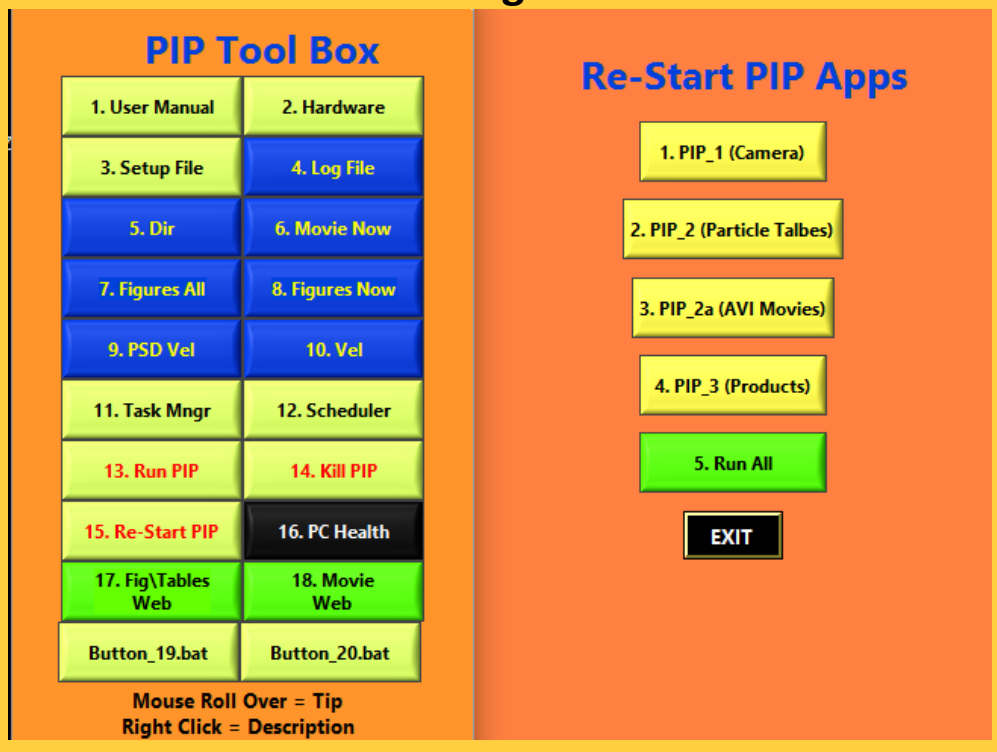

<span id="page-39-0"></span>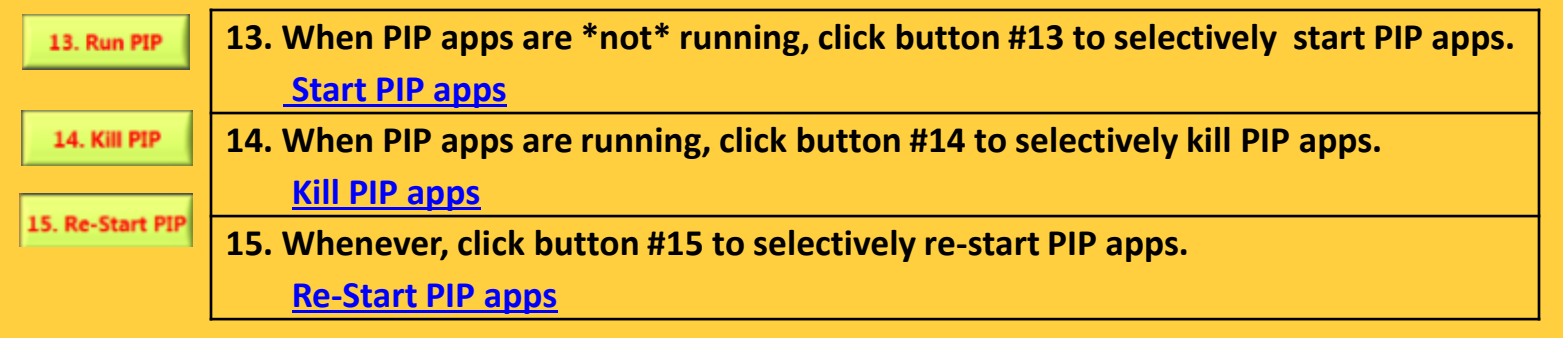

4[0](#page-1-0) <u>ToC</u>

#### **PC Health Cluster (16)**

#### **16. Check PC conditions, especially temperature.**

#### **[16\\_PC\\_Health.bat](C:/PIP/Software/Setup/Tools_16/16_PC_Health.bat)**

<span id="page-40-0"></span>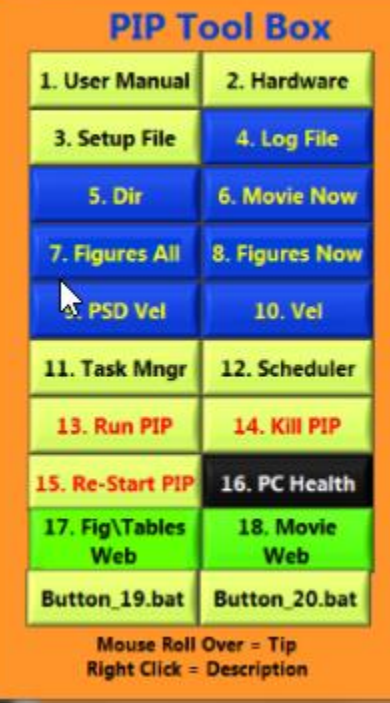

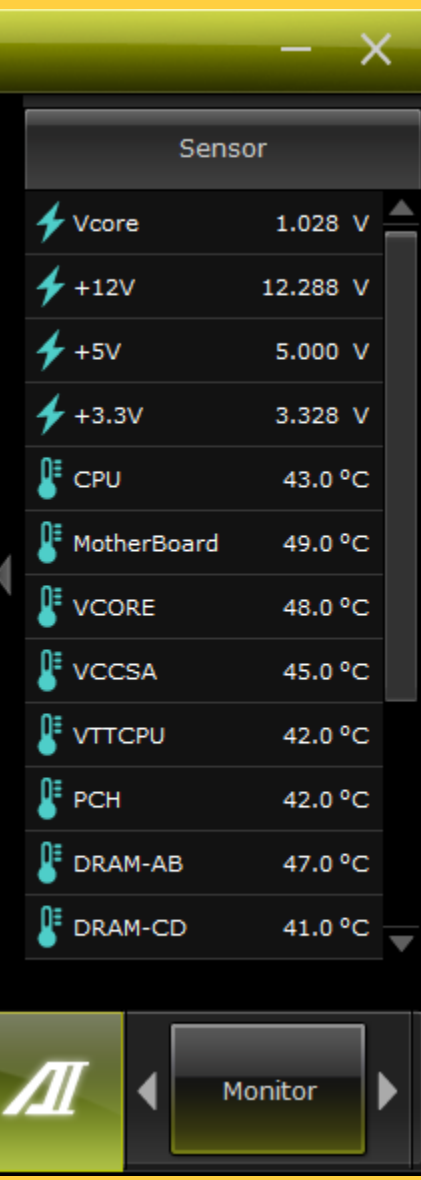

**< 60 degrees C ok. Otherwise, kill PIP\_2a (avi) and Restart it in fair weather.**

**Note that PIP apps are started From bat files that set Their priority – in order To Avoid overheating.**

16. PC Health

<u>ToC</u>

 **Web Ready PIP Products Cluster (17-18) Pointers to directories with summary material for website distribution. These directories can be mirrored to other computers.**

<span id="page-41-0"></span>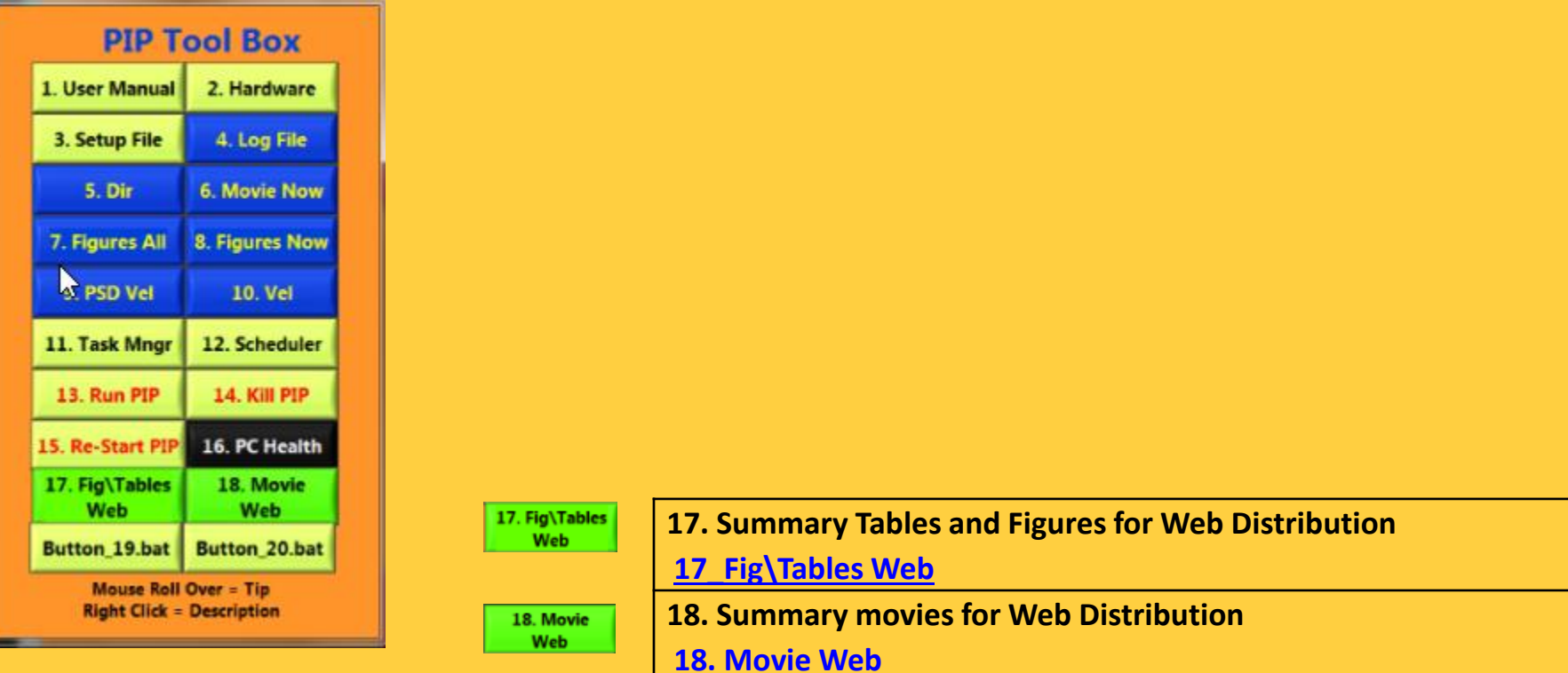

ToC

# o **Fig\Tables Web**

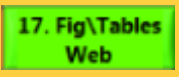

**Summary tables for web distribution.**

**Results are updated as new material becomes available.**

**Tables Folder includes PSD, Fall Velocity and eDensity distributions (by minute), As well as**

**Hourly and by minute precipitation accumulation files.**

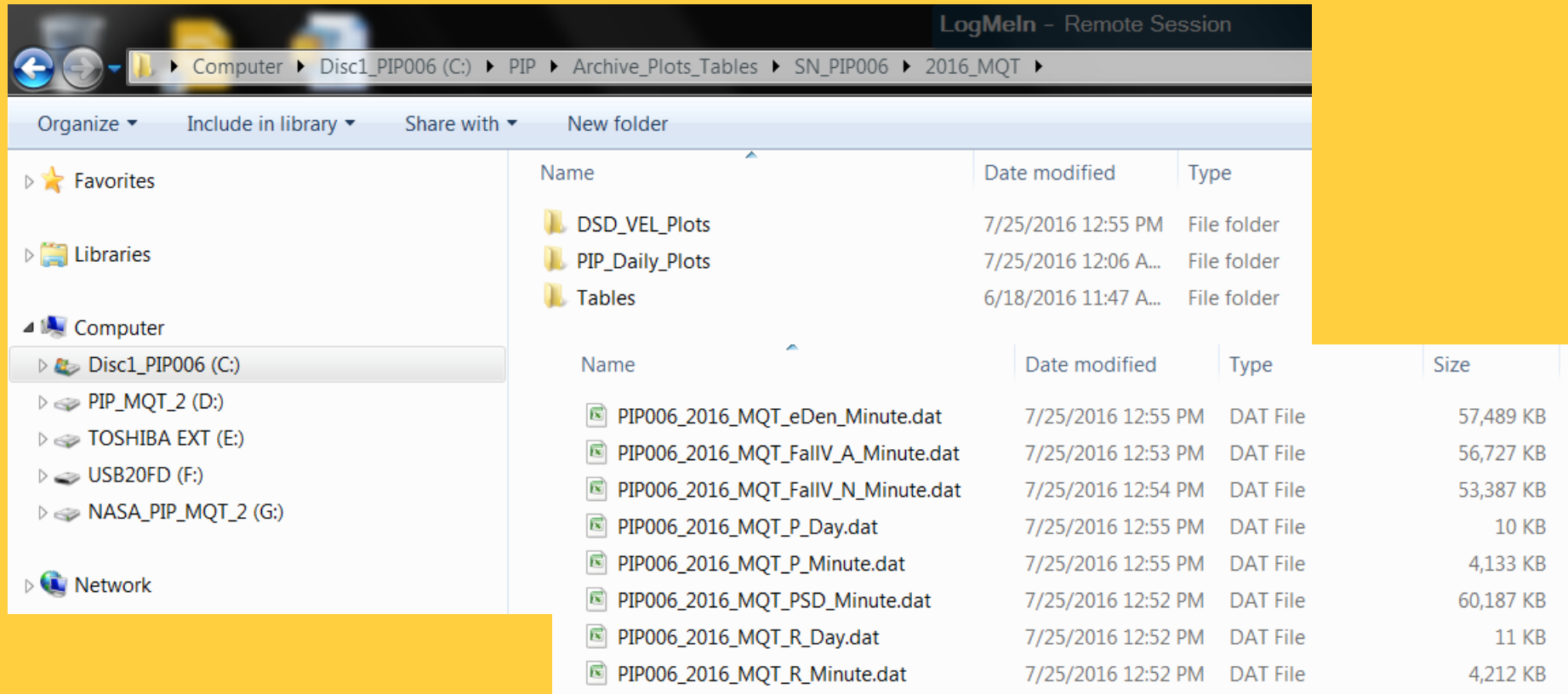

# o **Fig\Tables Web**

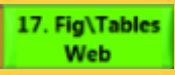

**Summary figures for web distribution.**

**Results are updated as new material becomes available.**

**Figures Folders include PSD-Vel Summary Figures and Daily Summary Figures.**

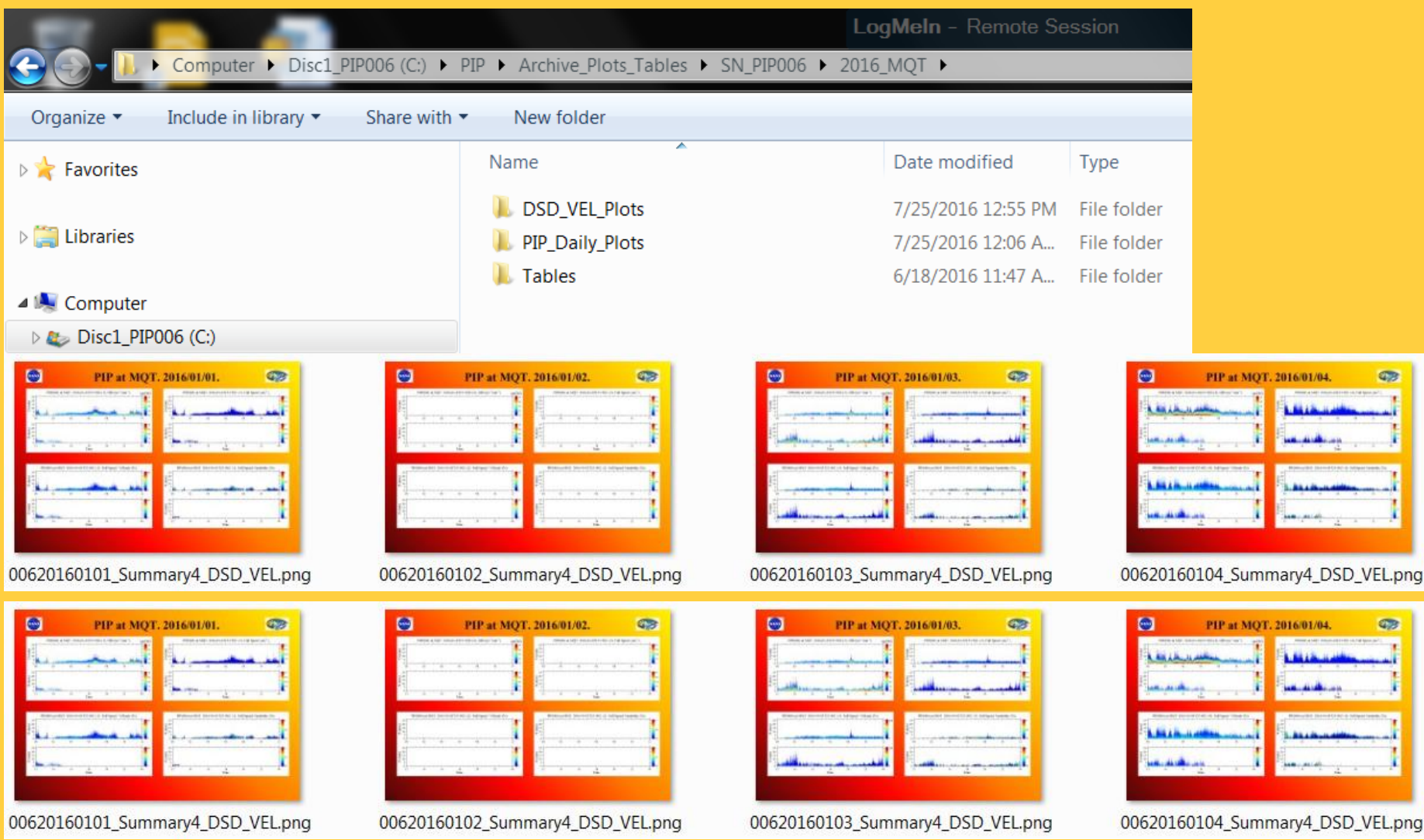

4[4](#page-1-0)

**CTS** 

**CB** 

#### o **Movie Web**

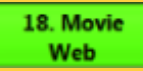

**These Folders contain summary movies for web distribution.**

**Results are updated as new material becomes available.**

**Archive\_Movies Folders include the largest avi from each 10 minute interval.**

**The movie folder is separated from the Tables\Fig folder because avi's are much larger, So they may\may not be in an automated download sequence.**

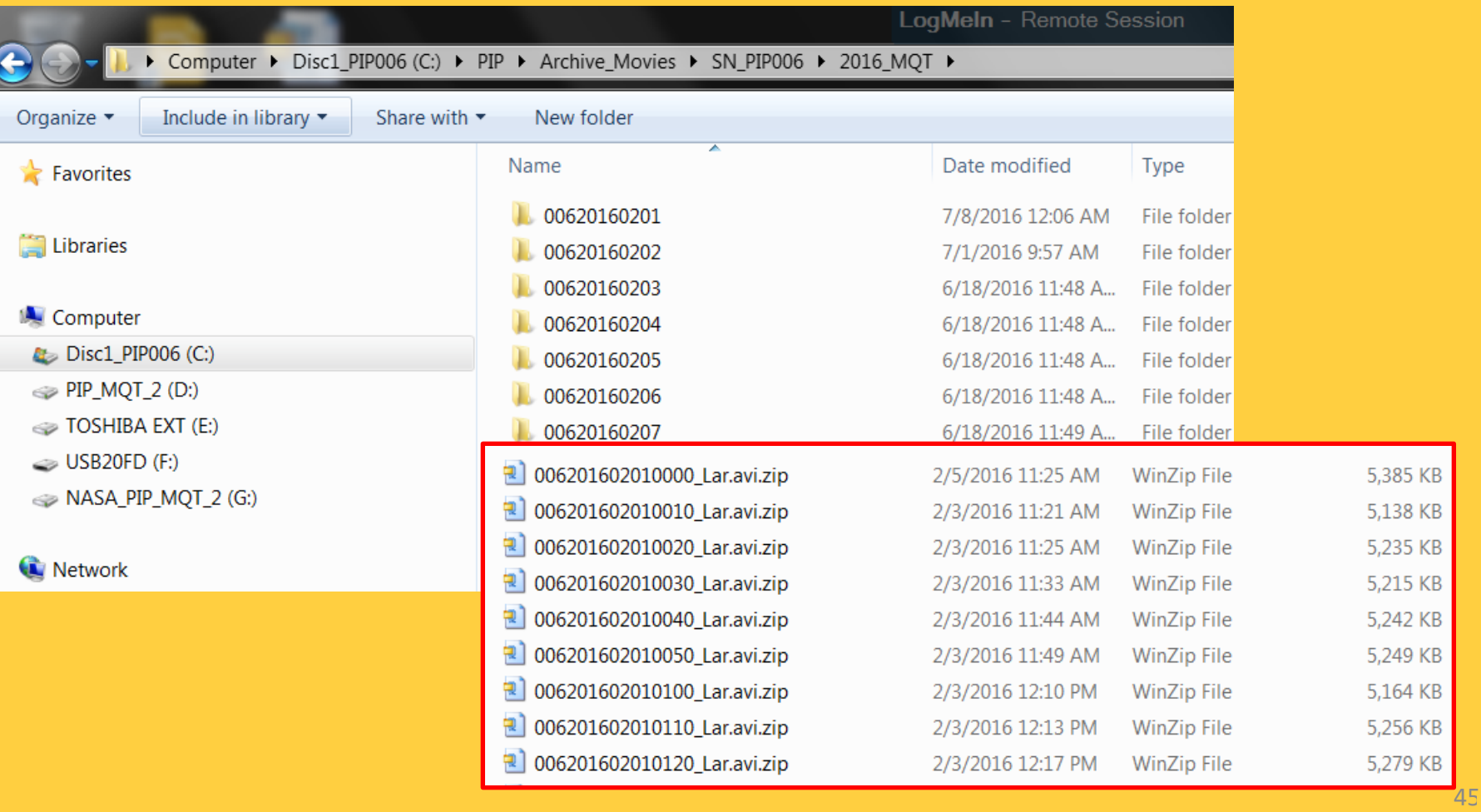

<u>ToC</u>

**User Defined Clusters (19-20)**

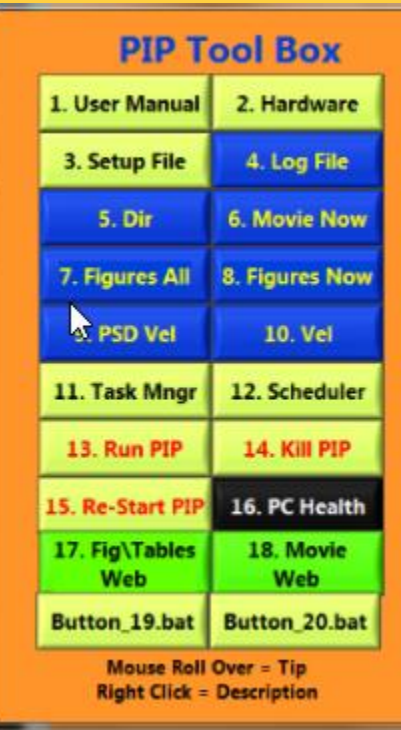

<span id="page-45-0"></span>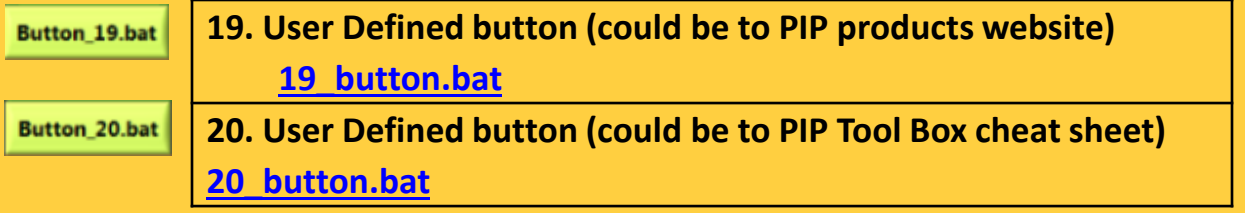

### o **Button\_19.bat**

**Button 19.bat** 

**Link to an app of your choice.**

Default: This button links to: C:\PIP\Software\Setup\Tools\_16\button\_19.bat

**The bat file at NWS-MQT brings up the website that posts MRR and PIP daily results – using command**

**start /B chrome.exe http://www.ssec.wisc.edu/lake\_effect/mqt/?action=view\_data** 

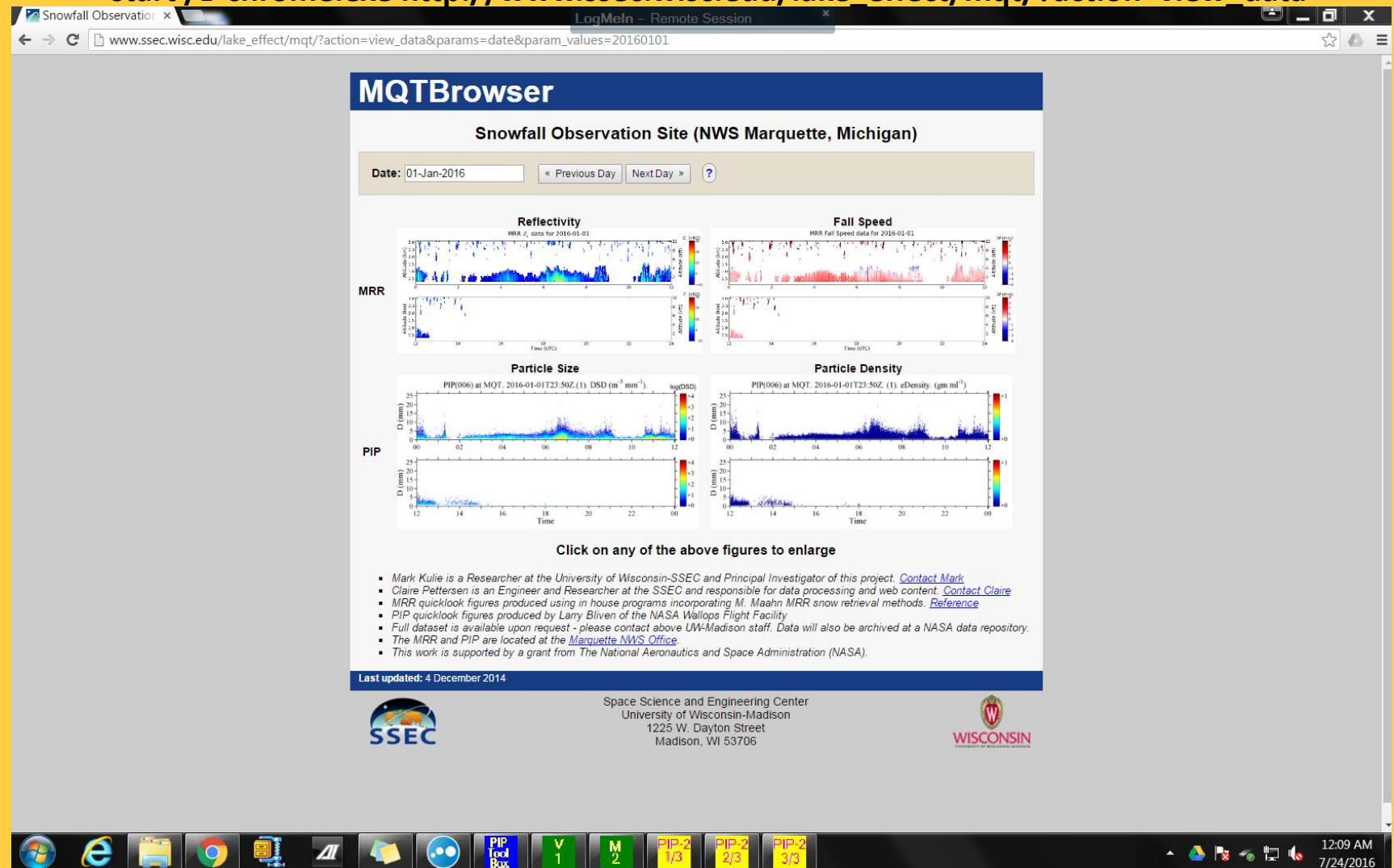

4[7](#page-1-0)

#### o **Button\_20.bat**

Button\_20.bat

**Link to an app of your choice.**

**Default: This button links to: C:\PIP\Software\Setup\Tools\_16\button\_20.bat**

**Which points at the PIP\_Tool\_Box\_Guide**

**start /B C:\PIP\Software\Setup\Tools\_16\PIP\_Tools\_Description.png**

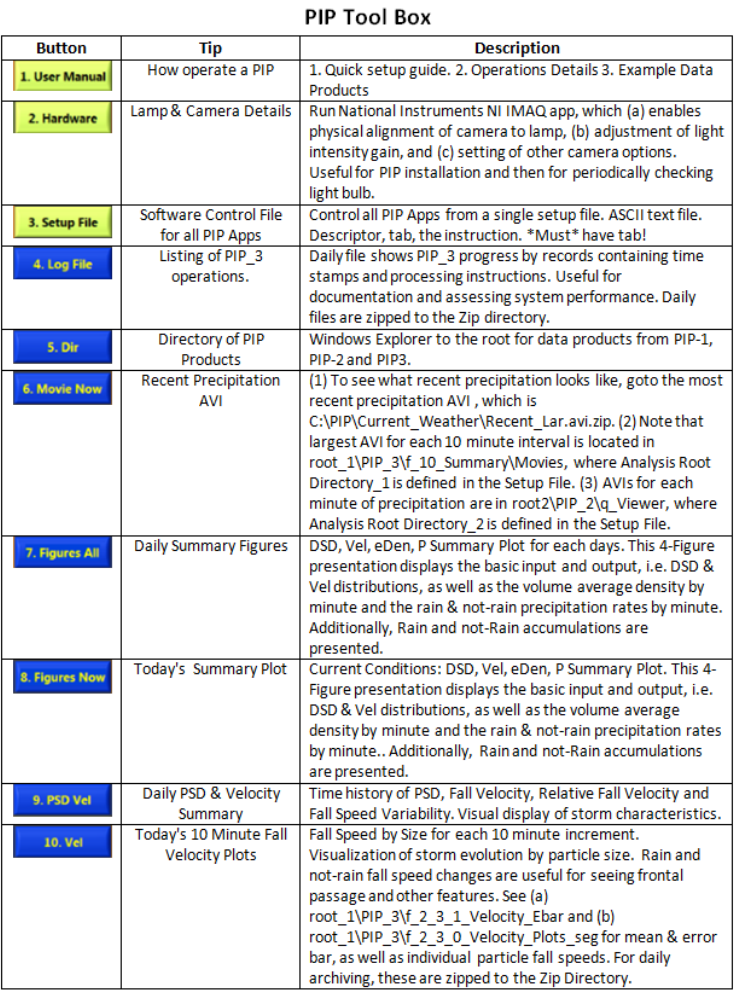

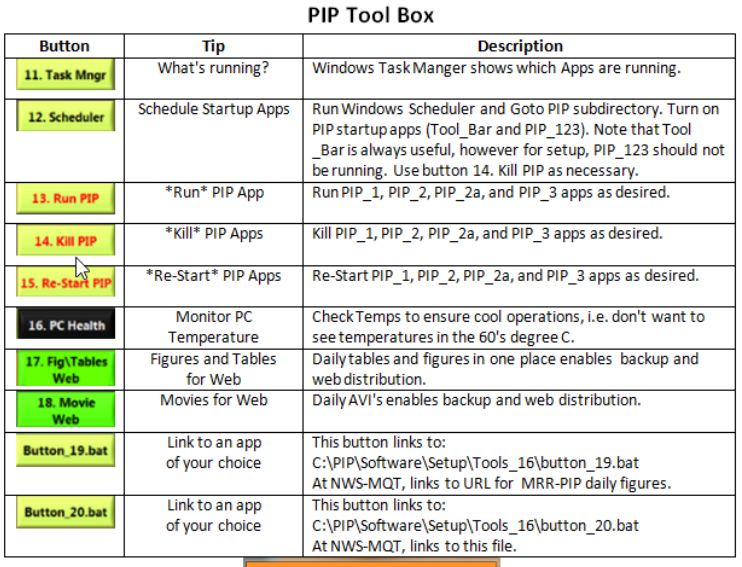

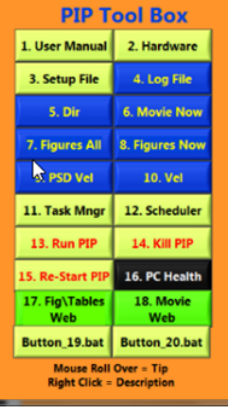

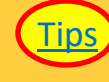

4[8](#page-1-0)

ToC

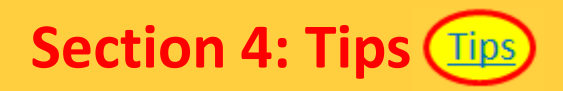

- **1) PIP\_setup.txt controls all PIP apps. Use Tool Box button #3, edit as needed.**
- <span id="page-48-0"></span>**2) [Camera exposure settings \(advanced\).](#page-49-0)**

**Camera exposure settings (advanced). Confirm that your settings are as shown. These are need for exposure time and frame rate! After adjustments, [GoTo.](#page-14-0)** 

<span id="page-49-0"></span>Com0 : Basler piA640-210gm - Measurement & Automation Explorer  $\begin{array}{c|c|c|c|c} \hline \multicolumn{1}{|c|}{0} & \multicolumn{1}{|c|}{x} \end{array}$  $\overline{\mathbb{Z}}$ File Edit View Tools Help **Histogram** 4 **C** My System H Save | Revert | ID Snap D Grab | A Histogram | E Save Image ><sup>2</sup> Hide Help 10000 Devices and Interfaces Back P ^ Network Devices MI-IMAQdx Devices  $1000 NI-$ 많o cam0 : Basler piA640-210gm **IMAOdx** Serial & Parallel **Rasics Software** ъ  $100 -$ What do Remote Systems you want to  $10 -$ • Connect  $\frac{my}{\text{camera}}$ · Configure my  $50$  $100$  $150$ 200 250 300 device Pixel Value Set my  $\sqrt{2}$  Log remote 640x240 1X 8-bit image 83 image options Collapse All | 1 Refresh View Options | ? Hide Help **Binning Vertical**  $\overline{2}$ Acquisition Controls **Acquisition Mode** Continuous AcquisitionFrameCount 1 **Trigger Control Implementation** Legacy **Trigger Selector Acquisition Start Trigger Mode**  $\Omega$ ff Generate Software Trigger **Trigger Source** Line 1 **Trigger Activation Rising Edge Trigger Delay (Abs)** 0.000000000 **Exposure Mode Timed Exposure Auto**  $\Omega$ ff 28 Exposure Time (Abs) 28.0000000 **Exposure Timebase** 14.0000000 14 **Exposure Time (Raw)**  $\overline{2}$  $\leftarrow$   $\mathbb{H}$   $\rightarrow$ **Readout Time (Abs)** 2 2624.00000 r9 v **Enable Acquisition Frame Rate** г ~380**Acquisition Frame Rate (Abs)** 379.939210  $\bullet$  Expand **Resulting Frame Rate (Abs)** 381.097561 All/Collaps<br>All-**Acquisition Status Selector Frame Trigger Wait** Expands/cc **Acquisition Status** г all of the □ Averaging subcategor in the Number of frames h, tree control. □ Digital I/O Controls The top-**Line Selector** Output Line 1 level categories Line Mode Output are **Line Logic Positive** always expanded **Line Format** Onto-coupled Gain (Raw) • Refresh-**NEW MAN** Updates<br>all of the Sets the 'raw' value of the selected gain control. The 'raw' value is an integer value that sets the selected gain control in units specific to the camera. Minimum: 0 attribute values. Camera Information > Acquisition Attributes camera Attributes 2 Bayer Color and Ethernet Attributes  $\leftarrow$   $\overline{m}$  $\mathbf{E}$ Frames per second: 236, 379 (displaye

**ToC** 

2. Alignment

### **End of PIP User Manual**